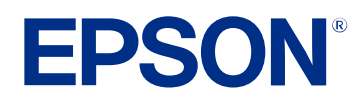

# **Epson Projector Management kezelési útmutatója**

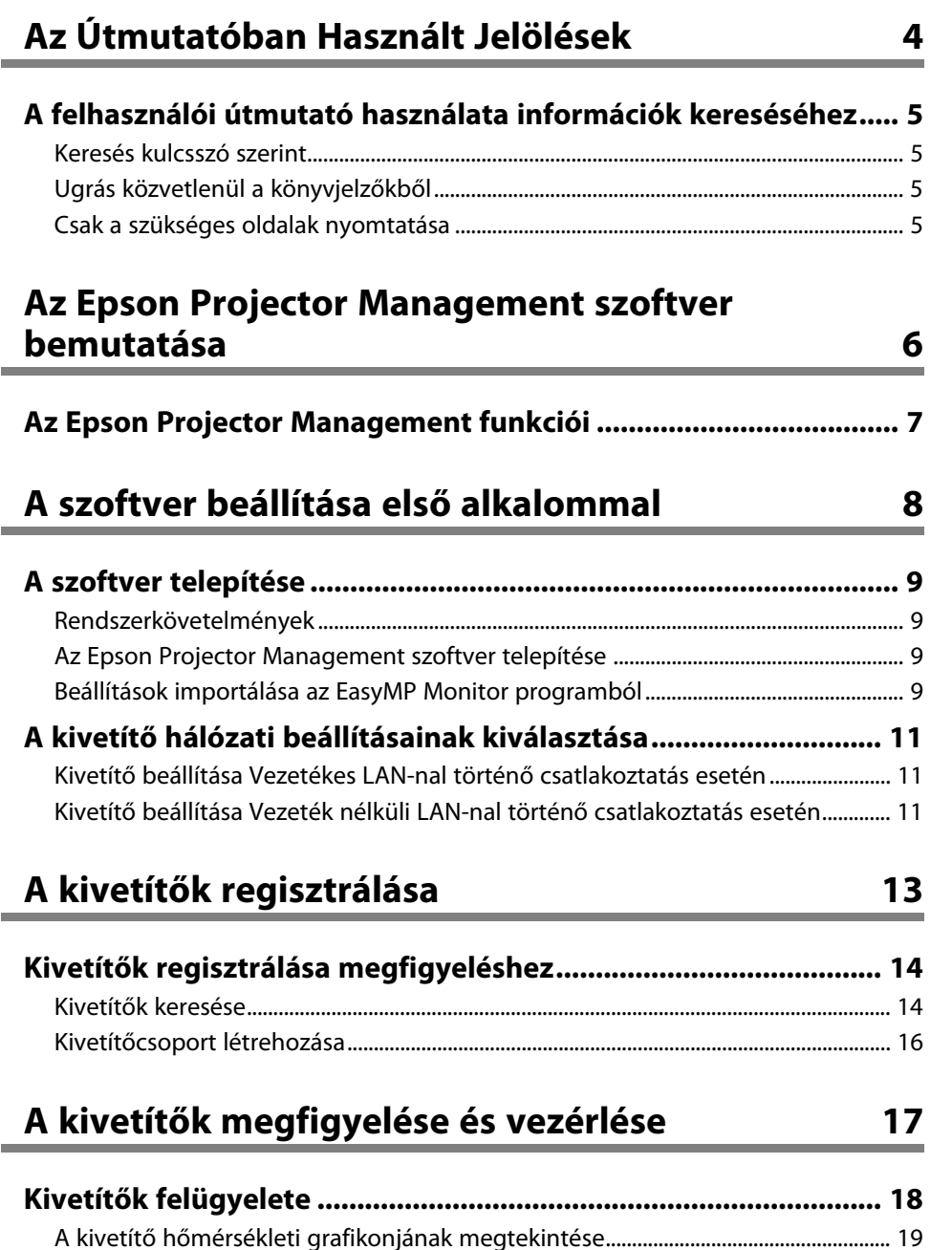

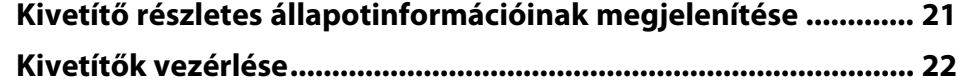

### **[Firmware frissítése és menübeállítások másolása](#page-23-0) [24](#page-23-0)**

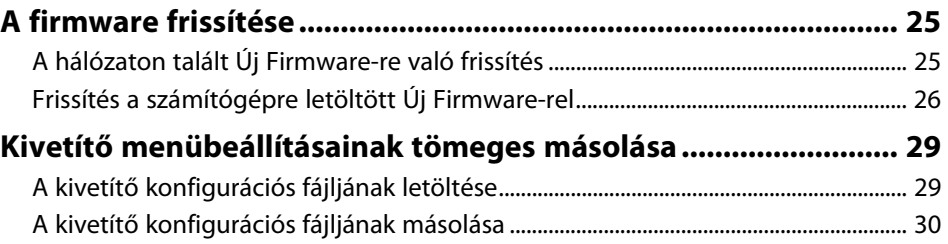

### **[Kiegészítő funkciók használata](#page-31-0) [32](#page-31-0)**

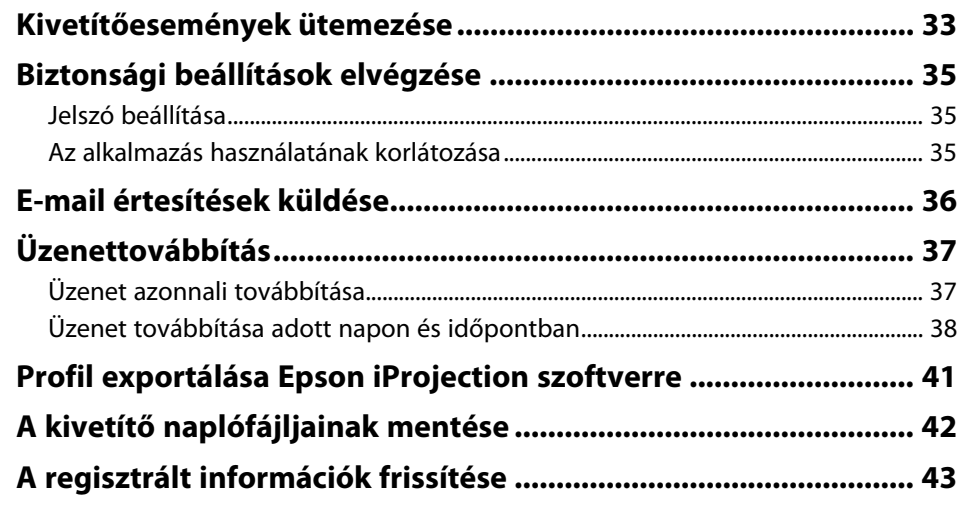

### **[Hibaelhárítás](#page-43-0) [44](#page-43-0)**

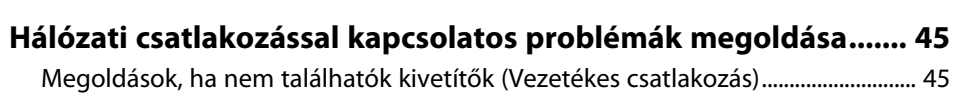

# **Tartalomjegyzék <sup>3</sup>**

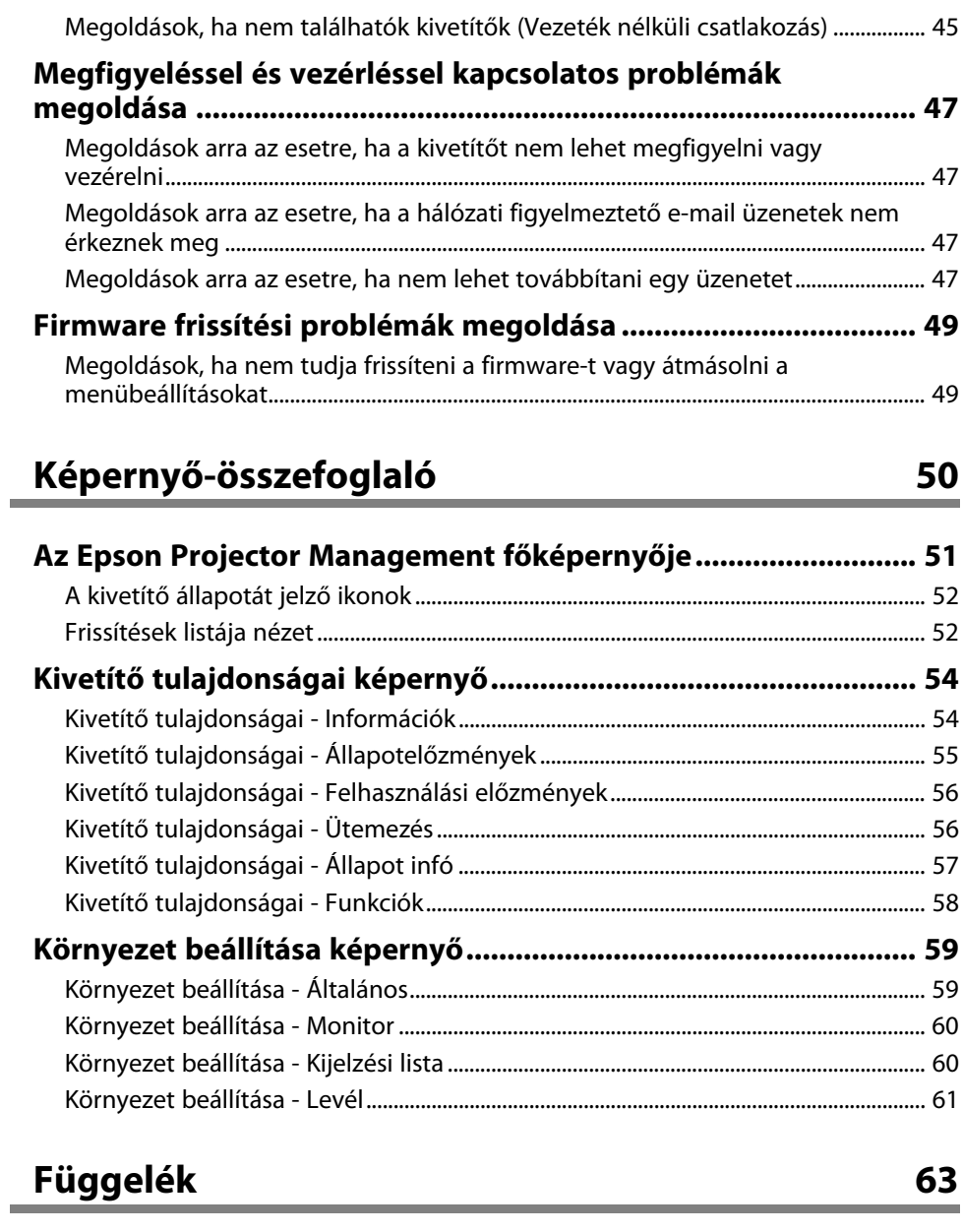

**[A szoftver frissítése és eltávolítása................................................ 64](#page-63-0)**

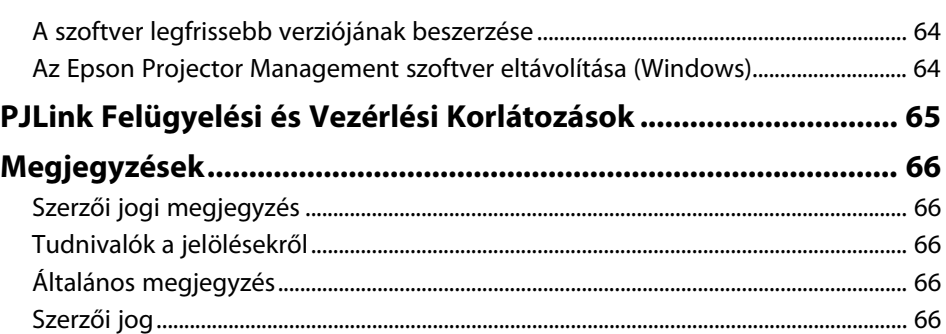

# <span id="page-3-0"></span>**Az Útmutatóban Használt Jelölések**

#### **Biztonsági jelölések**

A kivetítő és a hozzá tartozó kézikönyvek grafikus szimbólumokkal jelölik a termék biztonságos használatára vonatkozó tartalmakat. A személyi sérülések és anyagi károk elkerülése érdekében olvassa el figyelmesen és tartsa be a szimbólumokkal jelölt utasítások és címkék előírásait.

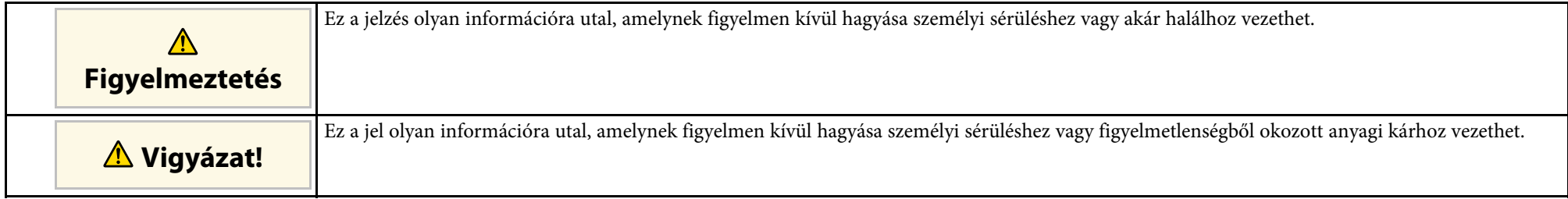

#### **Általános jellegű információk jelölése**

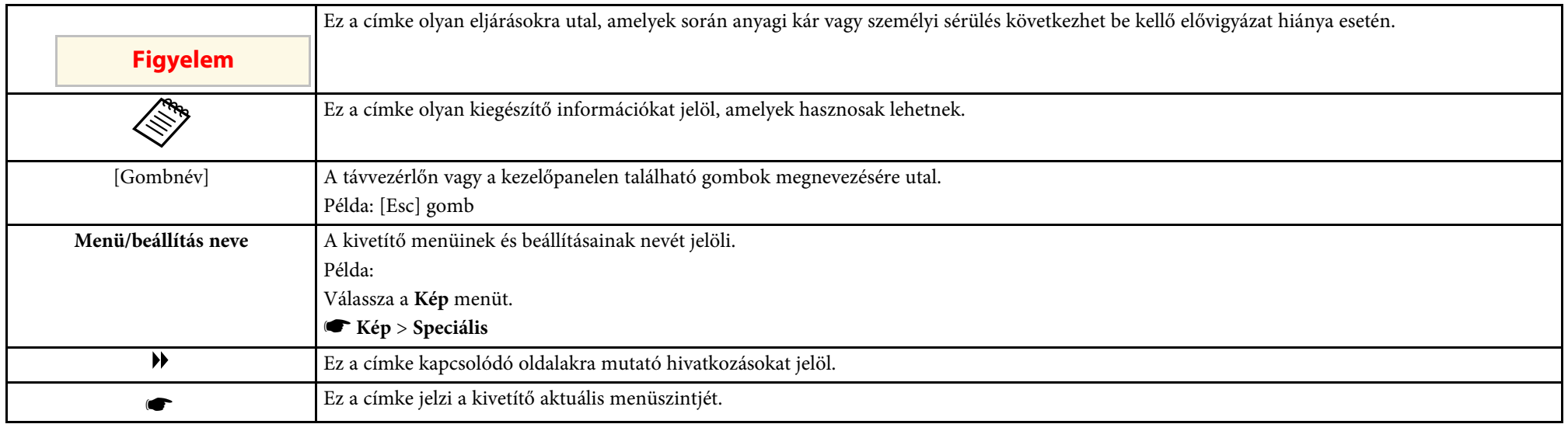

#### g **Kapcsolódó hivatkozások**

• ["A felhasználói útmutató használata információk kereséséhez" p.5](#page-4-0)

<span id="page-4-0"></span>A PDF-útmutató lehetővé teszi, hogy kulcsszó alapján megtalálja a keresett információkat, vagy közvetlenül egy adott szakaszhoz navigáljon a könyvjelzők segítségével. Ezenkívül azt is megteheti, hogy kizárólag a szükséges oldalakat nyomtatja ki. Ez a rész azt mutatja be, hogyan használhatja a számítógépén lévő Adobe Reader X alkalmazásban megnyitott PDF-útmutatókat.

#### g **Kapcsolódó hivatkozások**

- ["Keresés kulcsszó szerint" p.5](#page-4-4)
- ["Ugrás közvetlenül a könyvjelzőkből" p.5](#page-4-5)
- ["Csak a szükséges oldalak nyomtatása" p.5](#page-4-6)

#### <span id="page-4-4"></span><span id="page-4-3"></span><span id="page-4-1"></span>**Keresés kulcsszó szerint**

<span id="page-4-6"></span>Kattintson a **Szerkesztés** > **Speciális keresés** menüpontra. Adja meg a keresett információhoz kapcsolódó kulcsszót (szöveget) a keresőablakban, majd kattintson a **Keresés** gombra. A találatok listaként jelennek meg. Ha az egyik megjelenített találatra kattint, az adott oldalra ugorhat.

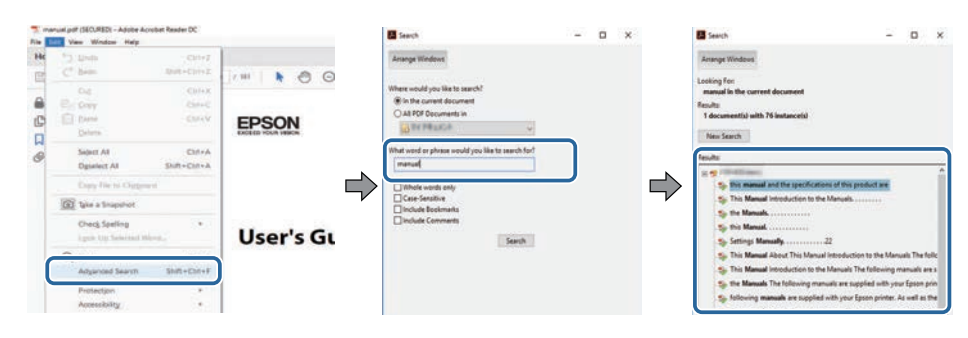

### <span id="page-4-5"></span><span id="page-4-2"></span>**Ugrás közvetlenül a könyvjelzőkből**

Kattintson egy címre az adott oldalra történő navigáláshoz. Kattintson a **+** vagy **>** ikonra az adott szakasz alacsonyabb szinten lévő címeinek megtekintéséhez. Az előző oldalra való visszatéréshez végezze el az alábbi műveletet a billentyűzeten.

• Windows: Tartsa lenyomva az **Alt** billentyűt, majd nyomja meg a **←** gombot.

• Mac OS: Tartsa lenyomva a Ctrl billentyűt, majd nyomja meg a **←** gombot.

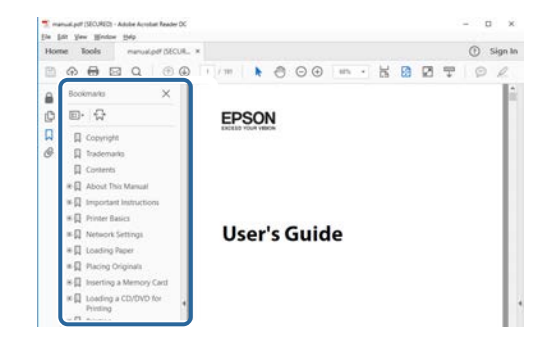

### **Csak a szükséges oldalak nyomtatása**

Igény szerint kivonatolhatja azokat az oldalakat, amelyekre szüksége van, és kinyomtathatja őket. Kattintson a **Nyomtatás** lehetőségre a **Fájl** menüben, majd adja meg a nyomtatni kívánt oldalakat az **Oldalak** mezőben, amely a **Nyomtatandó oldalak** részben található.

- Ha egymást követő oldalakat szeretne megadni, írjon be egy kötőjelet a kezdőoldal és befejező oldal közé. Példa: 20-25
- Ha nem egymást követő oldalakat szeretne megadni, válassza el az oldalszámokat vesszővel.

Példa: 5, 10, 15

![](_page_4_Figure_19.jpeg)

# <span id="page-5-0"></span>**Az Epson Projector Management szoftver bemutatása**

Az Epson Projector Management szoftverrel kapcsolatos bővebb tudnivalókért lásd az alábbi részt.

- g **Kapcsolódó hivatkozások**
- ["Az Epson Projector Management funkciói" p.7](#page-6-0)

<span id="page-6-0"></span>Az Epson Projector Management szoftver lehetővé teszi több hálózati kivetítő állapotának ellenőrzését, és a kivetítők különböző műveleteinek számítógépről történő végrehajtását.

• A kivetítők állapotának megfigyelése

Vizuálisan is ellenőrizheti a kivetítővel kapcsolatos információkat, például a tápellátás állapotát, illetve az esetleges hibákat és figyelmeztetéseket, így azonnal értesülhet a kivetítő rendellenes működéséről. A részletes információk, például a kivetítő fényforrásának használati ideje, az aktuális bemeneti forrás, illetve az esetleges hibák vagy figyelmeztetések ellenőrzéséhez kiválaszthat különálló kivetítőket vagy kivetítőcsoportokat is.

• A kivetítők vezérlése

A kivetítőket igény szerint be- vagy kikapcsolhatja, ezenkívül módosíthatja a bemeneti forrásokat az egyes kivetítők vagy kivetítőcsoportok esetén. Különböző eseményeket ütemezhet úgy, hogy azok automatikusan egy adott napon és időpontban történjenek meg.

• A kivetítő firmware-jének frissítése

A kivetítő firmware-jét vezetékes hálózaton keresztül frissítheti. Amikor új firmware verzió érhető el, akkor a szoftver képernyőjén értesítést lát erről. Azután letöltheti a firmware-t a számítógépére és frissítheti a meglévő firmware terméket azonnal, vagy beütemezheti kívánt időpontra a frissítést.

• A kivetítő menübeállításainak másolása

Ha kiválasztotta egy kivetítő menübeállításait, átmásolhatja a beállításokat ugyanolyan típusú kivetítőkhöz tömeges beállítási művelettel.

• E-mail értesítés küldése

Beállíthatja úgy a szoftvert, hogy küldjön egy e-mailes értesítőt, ha probléma van a kivetítővel, vagy ha a szoftver azt észleli, hogy regisztrált kivetítő egy másikra lett kicserélve.

• Üzenettovábbítás

A képet tartalmazó vagy szöveges üzeneteket több kivetítőre továbbíthatja, hogy azok egyidejűleg jelenjenek meg az adott kivetítőkön.

- Nem Epson márkájú kivetítők megfigyelése és vezérlése a PJLink protokoll segítségével
- A PJLink protokollt támogató kivetítőket felügyelheti és vezérelheti.

#### g **Kapcsolódó hivatkozások**

- ["Kivetítő menübeállításainak tömeges másolása" p.29](#page-28-0)
- ["Kivetítők felügyelete" p.18](#page-17-0)
- ["Kivetítők vezérlése" p.22](#page-21-0)
- ["E-mail értesítések küldése" p.36](#page-35-0)
- ["A firmware frissítése" p.25](#page-24-0)
- ["Üzenettovábbítás" p.37](#page-36-0)
- ["PJLink Felügyelési és Vezérlési Korlátozások" p.65](#page-64-0)

# <span id="page-7-0"></span>**A szoftver beállítása első alkalommal**

Kövesse az alábbi utasításokat, mielőtt számítógépet csatlakoztat a kivetítőhöz a hálózaton keresztül.

- g **Kapcsolódó hivatkozások**
- ["A szoftver telepítése" p.9](#page-8-0)
- ["A kivetítő hálózati beállításainak kiválasztása" p.11](#page-10-0)

<span id="page-8-0"></span>Ellenőrizze a szoftver futtatásához szükséges rendszerkövetelményeket, majd telepítse a szoftvert.

![](_page_8_Picture_2.jpeg)

a Ha a telepítéshez kiválasztott nyelv eltér az operációs rendszer nyelvétől, előfordulhat, hogy a képernyők helytelenül jelennek meg.

#### <span id="page-8-2"></span>g **Kapcsolódó hivatkozások**

- ["Rendszerkövetelmények" p.9](#page-8-4)
- <span id="page-8-5"></span>• ["Az Epson Projector Management szoftver telepítése" p.9](#page-8-5)
- ["Beállítások importálása az EasyMP Monitor programból" p.9](#page-8-6)

### <span id="page-8-4"></span><span id="page-8-1"></span>**Rendszerkövetelmények**

Ez az alkalmazás az alábbi operációs rendszereket támogatja, és olyan számítógépekkel használható, amelyek megfelelnek az alábbi rendszerkövetelményeknek.

<span id="page-8-6"></span><span id="page-8-3"></span>![](_page_8_Picture_240.jpeg)

![](_page_8_Picture_241.jpeg)

### **Az Epson Projector Management szoftver telepítése**

Töltse le és telepítse az Epson Projector Management szoftvert a számítógépére.

Látogasson el az [epson.sn](http://www.epson.sn) oldalra és töltse le az Epson Projector Management szoftver legújabb változatát.

![](_page_8_Picture_15.jpeg)

- Az Epson Projector Management szoftver telepítéséhez rendszergazdai jogosultság szükséges.
- Az Epson Projector Management szoftver telepítése előtt telepítenie kell a Microsoft .NET Framework 4.5 programot.
- Az Epson Projector Management szoftver telepítésekor előfordulhat, hogy telepítenie kell egyéb szoftvert is, például a Microsoft SQL Server 2014 SP3 Expresst. Kövesse a képernyőn megjelenő utasításokat a telepítés folytatásához.
- a Töltse le az Epson Projector Management szoftver legújabb változatát.

![](_page_8_Picture_20.jpeg)

b Kattintson duplán az **Epson Projector Management Ver.X.XX.exe** fájlra a telepítő elindításához.

Kövesse a képernyőn megjelenő utasításokat.

### **Beállítások importálása az EasyMP Monitor programból**

Átküldheti a beállítási információkat az EasyMP Monitor szoftverből (4.50 vagy újabb verzió esetén). Indítsa el az Epson Projector Management szoftvert

### **A szoftver telepítése <sup>10</sup>**

ugyanazon a számítógépen, és a szoftver első elindításakor automatikusan megtörténik a beállítások importálása. Ha befejeződött, megjelenik egy üzenet a beállítások importálásáról.

Ha az importált beállításokat egy olyan számítógépen szeretné használni, amelyen az Epson Projector Management szoftver fut, akkor elmenthet egy konfigurációs fájlt az eredeti számítógépen a **Konfigurációs fájl mentése** funkcióval a **Környezet beállítása** képernyőn. Ezután másolja át a kész konfigurációs fájlt az alábbi könyvtárba a másik számítógépen.

C:\ProgramData\SEIKO EPSON CORPORATION\Epson Projector Management

#### g **Kapcsolódó hivatkozások**

• ["Környezet beállítása - Általános" p.59](#page-58-2)

<span id="page-10-0"></span>A számítógép és a kivetítő közötti kapcsolódás módjának kiválasztásához kövesse az alábbi utasításokat, majd állítsa be a kivetítőt.

Csatlakoztassa a kivetítőt a hálózatához a Speciális csatlakozási mód segítségével.

A kivetítő firmware-jének frissítéséhez vagy a kivetítő beállításainak másolásához csatlakoztassa a kivetítőt vezetékes hálózati rendszer segítségével.

#### g **Kapcsolódó hivatkozások**

- ["Kivetítő beállítása Vezetékes LAN-nal történő csatlakoztatás esetén" p.11](#page-10-3)
- ["Kivetítő beállítása Vezeték nélküli LAN-nal történő csatlakoztatás esetén"](#page-10-4)
- [p.11](#page-10-4)

### <span id="page-10-2"></span><span id="page-10-1"></span>**Kivetítő beállítása Vezetékes LAN-nal történő csatlakoztatás esetén**

<span id="page-10-4"></span><span id="page-10-3"></span>Ha a számítógépet vezetékes hálózat segítségével szeretné csatlakoztatni a kivetítőhöz, akkor meg kell adnia a hálózati beállításokat a számítógépen és a kivetítőn egyaránt.

![](_page_10_Picture_10.jpeg)

a A szükséges beállítások a kivetítőtől függően változnak. Útmutatásért tekintse meg a kivetítőhöz kapott *Használati útmutatót*.

![](_page_10_Picture_12.jpeg)

a Csatlakoztassa a számítógépet a hálózathoz.

![](_page_10_Picture_14.jpeg)

![](_page_10_Picture_15.jpeg)

b Csatlakoztassa a LAN-kábelt a kivetítőhöz.

![](_page_10_Picture_17.jpeg)

Kapcsolja be a kivetítőt.

![](_page_10_Picture_19.jpeg)

d Nyomja meg a [Menu] gombot a távvezérlőn vagy a kezelőpanelen és válassza ki a **Hálózat** menüt.

- - e Válassza ki az IP beállításokat a vezetékes LAN hálózata esetén, ha szükséges.
	- DHCP áll rendelkezésre: Állítsa a **DHCP** elemet **Be** értékre.
	- Nem áll rendelkezésre DHCP: Állítsa a **DHCP** elemet **Ki** értékre, és adja meg a kivetítő IP-címét, alhálózati maszkját és átjárócímét.
- f Amikor befejezte a beállítások kiválasztását, mentse el a beállításokat és lépjen ki a menüből.
- g **Kapcsolódó hivatkozások**
- ["Megoldások, ha nem találhatók kivetítők \(Vezetékes csatlakozás\)" p.45](#page-44-3)

### **Kivetítő beállítása Vezeték nélküli LAN-nal történő csatlakoztatás esetén**

Ha a számítógépet vezeték nélküli hálózat segítségével szeretné csatlakoztatni a kivetítőhöz, akkor meg kell adnia a hálózati beállításokat a számítógépen és a kivetítőn egyaránt.

![](_page_10_Picture_30.jpeg)

a A szükséges beállítások a kivetítőtől függően változnak. Útmutatásért<br>tekintse meg a kivetítőböz kapott Használati útmutatót tekintse meg a kivetítőhöz kapott *Használati útmutatót*.

![](_page_10_Picture_32.jpeg)

a Kérje el a hálózati rendszergazdától a hozzáférési pont beállításait (pl. az SSID-azonosítót és a biztonsági beállításokat), és jegyezze fel őket.

![](_page_10_Picture_34.jpeg)

**b** Csatlakoztassa a számítógépet a hálózathoz.

![](_page_10_Picture_36.jpeg)

a Ha szükséges, akkor a hálózati kapcsolat beállításához tekintse meg a számítógépéhez vagy hálózati adapteréhez mellékelt dokumentációt.

![](_page_10_Picture_38.jpeg)

c Ha szükséges, szerelje be a vezeték nélküli LAN egységet a kivetítőbe. Útmutatásért tekintse meg a kivetítőhöz kapott *Használati útmutatót*.

## **A kivetítő hálózati beállításainak kiválasztása <sup>12</sup>**

- 4 Kapcsolja be a kivetítőt.
- 

e Nyomja meg a [Menu] gombot a távvezérlőn vagy a kezelőpanelen és válassza ki a **Hálózat** menüt.

![](_page_11_Picture_4.jpeg)

- f Kapcsolja be a vezeték nélküli LAN-támogatást.
- g Válassza ki a szükséges beállításokat kivetítő vezeték nélküli helyi hálózathoz történő csatlakozásához. A szükséges beállítások a kivetítőtől függően változnak.
	- Kapcsolja ki az **Egyszerű AP** beállítást.
	- Válassza ki a **Speciális** értéket a **Kapcsolat módja** beállításhoz.
- h Válassza ki a hálózat beállításához szükséges további opciókat. Útmutatásért tekintse meg a kivetítőhöz kapott *Használati útmutatót* .
- 
- i Válassza ki a hálózathoz szükséges biztonsági beállításokat. A helyes beállítások kiválasztására vonatkozó bővebb információkért egyeztessen a hálózati rendszergazdájával.

![](_page_11_Picture_12.jpeg)

j Amikor befejezte a beállítások kiválasztását, mentse el a beállításokat és lépjen ki a menüből.

#### g **Kapcsolódó hivatkozások**

• ["Megoldások, ha nem találhatók kivetítők \(Vezeték nélküli csatlakozás\)"](#page-44-4) [p.45](#page-44-4)

# <span id="page-12-0"></span>**A kivetítők regisztrálása**

A kivetítők hálózaton történő használata érdekében a regisztráláshoz kövesse az utasításokat.

- g **Kapcsolódó hivatkozások**
- ["Kivetítők regisztrálása megfigyeléshez" p.14](#page-13-0)

<span id="page-13-0"></span>A kivetítők kezeléséhez regisztrálnia kell a kivetítőket az Epson Projector Management szoftverben. A regisztrálást követően a kivetítő állapota automatikusan megjelenik, amikor elindul az Epson Projector Management szoftver.

Ha több kivetítőt kell regisztrálnia, létrehozhat kivetítőcsoportokat, így a kivetítőket kisebb csoportokban is megfigyelheti és vezérelheti.

Összesen legfeljebb 2000 kivetítőt és csoportot regisztrálhat. Nagy számú kivetítő megfigyelése esetén ellenőrizze, hogy a számítógépe megfelel-e a rendszerkövetelményeknek.

#### g **Kapcsolódó hivatkozások**

- ["Kivetítők keresése" p.14](#page-13-2)
- ["Kivetítőcsoport létrehozása" p.16](#page-15-1)
- ["Rendszerkövetelmények" p.9](#page-8-4)

### <span id="page-13-2"></span><span id="page-13-1"></span>**Kivetítők keresése**

Automatikusan kereshet egy adott szegmensben található kivetítők között, de kereshet az IP-címek megadásával is.

![](_page_13_Picture_10.jpeg)

**a Indítsa el az Epson Projector Management szoftvert.** 

- Windows 10: Kattintson a **Start** menüre, válassza ki az **EPSON Projector** elemet, majd válassza ki az **Epson Projector Management Ver.X.XX** lehetőséget.
- Windows 11: Kattintson a **Start** menüre, válassza ki az **Összes alkalmazás**, majd válassza az **Epson Projector Management Ver.X.XX** lehetőséget.

Az Epson Projector Management szoftver elindul.

![](_page_13_Picture_15.jpeg)

b Válassza ki a **Kivetítő** elemet a menüsoron, majd válassza ki a **Projektor regisztrálása** lehetőséget.

Megjelenik a **Projektor regisztrálása** képernyő.

![](_page_13_Picture_18.jpeg)

c Válasszon egy keresési módot.

![](_page_13_Picture_20.jpeg)

- Válassza az **Automatikus keresés** elemet, ha egy azonos hálózaton található kivetítőt keres.
- Válassza a **Manuális keresés** elemet, ha az IP-cím meghatározásával szeretne megtalálni egy kivetítőt. Adja meg az **IP-cím** értékét.
- Válassza ki a **Tartomány keresése** elemet, ha az IP-címtartomány beállításával szeretne megtalálni egy kivetítőt. Adjon meg egy IPcímet a **Kezdeti IP-cím** és a **Befejező IP-cím** beállításnál.

![](_page_13_Picture_24.jpeg)

a Ha PJLink Class2-t támogató, nem Epson márkájú kivetítőt szeretne automatikusan keresni, akkor válassza a **Projektorok keresése a PJLink programban (Class2)** lehetőséget.

Kattintson a **Keresés** gombra.

Megjelenik a hálózati kivetítők listája.

![](_page_14_Picture_1.jpeg)

#### 5 Jelölje ki a regisztrálni kívánt kivetítő ikonját.

![](_page_14_Picture_231.jpeg)

![](_page_14_Picture_4.jpeg)

f Az egyes kivetítőkhöz adja meg a szükséges beállításokat.

![](_page_14_Picture_6.jpeg)

- **O**  Adja meg a kivetítő nevét. Ez a név fog megjelenni az Epson Projector Management főképernyőjén. Ez legfeljebb 64 karakterből állhat.
- $\bullet$ Megjelenítheti a kivetítőhöz regisztrált nevet.
- CVálassza ki az ikont.
- **A**  Válasszon ki egy csoportot, ha a kivetítőt regisztrálni szeretné a csoportba.
- E Megjelenítheti a kivetítő IP-címét.
- G Adja meg a kivetítővel kapcsolatos megjegyzéseket (pl. a kivetítő helyét). Az itt megadott megjegyzések a **Kivetítő tulajdonságai** menüpontban jelennek meg. Ez legfeljebb 60 karakterből állhat.
- G Ha jelszót állított be, akkor itt megadhatja azt. Ha nem a helyes jelszót adta meg, akkor nem tudja megfigyelni vagy vezérelni a kivetítőt, még a kivetítő regisztrálása után sem. A jelszavakkal kapcsolatos további információkért tekintse meg a *Használati útmutató* című dokumentumot.

![](_page_14_Picture_14.jpeg)

#### g Kattintson a **Regisztrálás** opcióra.

h További kivetítők regisztrálásához ismételje meg az 5-7. lépést.

A regisztrált kivetítők megjelennek az Epson Projector Management főképernyőjén.

![](_page_14_Picture_18.jpeg)

- a A regisztrált kivetítők adatainak módosításához kattintson duplán az adott kivetítőre az Epson Projector Management főképernyőjén, majd módosítsa a szükséges információkat a **Kivetítő tulajdonságai** képernyőn.
	- A regisztrált kivetítők eltávolításához kattintson a jobb egérgombbal a kivetítőre az Epson Projector Management főképernyőjén, majd válassza ki a **Törlés** lehetőséget.
	- Elképzelhető, hogy megjelenik egy üzenet, amely arra kéri, hogy adja meg a **Kommunikáció be** értéket a **Készenléti üzemmód** beállításnál a kivetítő menüjében. Válassza az **Igen** értéket, ha nyomon szeretné követni a kivetítőket, miközben a kivetítő készenléti üzemmódban van (amikor a tápfeszültség ki van kapcsolva).
	- DHCP-engedélyezett hálózat esetén regisztrálhat és kezelhet bármilyen kivetítőt, amit érzékel a rendszer az **Automatikus keresés** által.

#### g **Kapcsolódó hivatkozások**

• ["Kivetítő tulajdonságai - Információk" p.54](#page-53-2)

### <span id="page-15-1"></span><span id="page-15-0"></span>**Kivetítőcsoport létrehozása**

Ha a kivetítőket csoportba regisztrálja, akkor egyszerre több kivetítőt figyelhet meg és vezérelhet. Ha kiválaszt egy fő csoportot, akkor az összes kivetítőt nyomon követheti és vezérelheti több csoportban.

![](_page_15_Picture_3.jpeg)

a Válassza ki a **Kivetítő** elemet a menüsoron, majd válassza ki a **Csoportos regisztráció** lehetőséget.

Megjelenik a **Csoportos regisztráció** képernyő.

![](_page_15_Picture_6.jpeg)

**b** Válassza ki a szükséges beállításokat.

![](_page_15_Picture_8.jpeg)

- AAdja meg a csoport nevét. Ez legfeljebb 64 karakterből állhat.
- $\bullet$ Válassza ki az ikont.
- C Válasszon ki egy fő csoportot, ha szeretne hozzá egy csoportot regisztrálni. (Először létre kell hoznia egy fő csoportot, hogy utána csoportokat adhasson hozzá.)

#### c Kattintson a **Regisztrálás** opcióra.

A regisztrált csoport megjelenik az Epson Projector Management főképernyőjén.

d Kattintson kétszer annak a kivetítőnek az ikonjára, amelyet regisztrálni szeretne a csoporthoz.

e Válassza ki a csoportot, ahová regisztrálni szeretné a kivetítőt, majd kattintson az **OK** gombra.

![](_page_15_Picture_161.jpeg)

Ha ellenőrizni szeretné, hogy a kivetítők benne vannak-e a csoportban,

válassza ki a **Csoportosítás nézet** ikont a főképernyőn.

#### g **Kapcsolódó hivatkozások**

• ["Kivetítők felügyelete" p.18](#page-17-0)

# <span id="page-16-0"></span>**A kivetítők megfigyelése és vezérlése**

<span id="page-16-1"></span>A regisztrált kivetítők megfigyeléséhez és vezérléséhez kövesse ezeket az utasításokat.

- g **Kapcsolódó hivatkozások**
- ["Kivetítők felügyelete" p.18](#page-17-0)
- ["Kivetítő részletes állapotinformációinak megjelenítése" p.21](#page-20-0)
- ["Kivetítők vezérlése" p.22](#page-21-0)

<span id="page-17-0"></span>Kattintson az Epson Projector Management főképernyőn a megtekintés ikonokra a megtekinteni kívánt felügyeleti ablakok típusának kiválasztásához.

## • **Részletes felsorolás nézet**

Megtekintheti a kivetítő állapotát egy lista formájában. Ha egy adott csoportban lévő kivetítők állapotát szeretné megtekinteni, válassza ki a csoportot a Csoportlista lehetőségnél.

![](_page_17_Picture_5.jpeg)

#### • **Csoportosítás nézet**

Megtekintheti a kivetítőcsoportokat egy hierarchikus ábrán.

Ha ki szeretne bontani vagy össze szeretne csukni egy csoportot, kattintson kétszer a csoport ikonjára vagy nevére a Csoportlista lehetőségnél. Ha a csoportban található kivetítők rejtve vannak, a csoportikon be van karikázva.

A csoportikon pozíciójának módosításához húzza át az adott ikont a kívánt helyre.

![](_page_17_Picture_10.jpeg)

#### **Keyboard Shortcuts**

A következő billentyűparancsokat használhatja:

![](_page_17_Picture_134.jpeg)

## **|||||||||||||||||||||||||||||||||||**

Megtekinthet egy listát azokról a kivetítőkről, amelyek hibaállapotban vagy figyelmeztetési állapotban vannak. Ha egy adott csoportban lévő kivetítők állapotát szeretné megtekinteni, válassza ki a csoportot a Csoportlista

### **Kivetítők felügyelete <sup>19</sup>**

lehetőségnél. A megoldás megtekintéséhez mozgassa a mutatót a hibainformáció fölé.

![](_page_18_Picture_164.jpeg)

# <span id="page-18-1"></span><span id="page-18-0"></span>**Frissítések listája**

Kezelheti a kivetítő firmware-ének frissítéseit.

![](_page_18_Picture_5.jpeg)

![](_page_18_Picture_6.jpeg)

- a <sup>A</sup>**Részletes felsorolás nézet** vagy a **Hibalista** megjelenített elemeinek vagy azok sorrendjének módosításához változtassa meg a **Kijelzési lista** beállítást a **Környezet beállítása** képernyőn.
	- A megfigyelés engedélyezéséhez vagy letiltásához kattintson a jobb egérgombbal a kivetítőre, és válassza ki a **Megfigyelés engedélyezve** vagy a **Megfigyelés letiltva** lehetőséget az Epson Projector Management főképernyőjén.
	- Ha a kivetítőket készenléti üzemmódban is nyomon szeretné követni (amikor a tápfeszültség ki van kapcsolva), válassza a **Kommunikáció be** értéket a **Készenléti üzemmód** beállításnál a kivetítő menüjében. A **Port** megfelelő beállítását is válassza ki, ha szükséges.

#### g **Kapcsolódó hivatkozások**

• ["A kivetítő hőmérsékleti grafikonjának megtekintése" p.19](#page-18-1)

### **A kivetítő hőmérsékleti grafikonjának megtekintése**

Megtekinteni a kivetítők hőmérsékletére vonatkozó adatokat grafikonon ábrázolva.

Jobb egérgombbal kattintson a **Részletes felsorolás nézet** opcióra és válassza ki a **Hőmérséklet-előzmény** elemet.

![](_page_18_Figure_15.jpeg)

### **Kivetítők felügyelete <sup>20</sup>**

#### **O** Háttérszín

Kék: azonnali figyelmet igényel Sárga: figyelmeztetés Piros: hiba

- $\Omega$ Nézet váltása Celsius és Fahrenheit mértékegység között.
- CA grafikonba való belenagyítás vagy attól való eltávolodás.
- **A** Elmenti a hőmérséklet-előzményeket CSV fájlformátumban.

Mozgathatja a grafikont, ha lenyomva tartja a jobb egérgombot a grafikon valamely részén és az egeret jobbra vagy balra mozgatja.

- 
- a A hőmérsékletre vonatkozó adatokat legfeljebb 30 napra<br>visszamenőleg nézheti meg visszamenőleg nézheti meg.
	- A hőmérsékletre vonatkozó információk kizárólag akkor beszerezhetők, ha az Epson Projector Management szoftver be van kapcsolva.
	- Előfordulhat, hogy a grafikonban jelzett érték nem egyezik meg a tényleges hőmérséklettel. Az érték útmutatóként szolgál. A kivetítő üzemi hőmérsékletére vonatkozó adatokért nézze meg *Használati útmutató* című dokumentumot.
	- Egyszerre 4 kivetítő grafikonjait nézheti meg.
	- Ez a funkció csak a támogatott modelleknél érhető el.

<span id="page-20-0"></span>A kivetítő részletes állapotinformációit a **Kivetítő tulajdonságai** képernyőn tekintheti meg.

![](_page_20_Picture_2.jpeg)

**Az Epson Projector Management főképernyőjén kattintson duplán az** ellenőrizni kívánt kivetítőre.

Megjelenik a **Kivetítő tulajdonságai** képernyő.

![](_page_20_Picture_136.jpeg)

![](_page_20_Picture_6.jpeg)

**b** Kattintson a fülekre az egyes információkért.

- **Információ**: Megjelenítheti a kivetítővel kapcsolatos általános információkat.
- **Állapotelőzmények**: Megjelenítheti a kivetítő hibaelőzményeit.
- **Felhaszn. előzm.**: Megjelenítheti a kivetítő felhasználási előzményeit egy ábrán.
- **Ütemezés**: Megjelenítheti a kivetítő vagy a kivetítő fő csoportjának ütemezési készletét.
- **Állapot infó**: Megjelenítheti a kivetítő állapotával kapcsolatos információkat.
- **Funkciók**: Megjelenítheti a funkciókkal kapcsolatos műszaki információkat. (Normál esetben ezt kizárólag az Epson Támogatás használja.)

![](_page_20_Picture_14.jpeg)

Ellenőrizheti és szerkesztheti több kivetítő adatait egyszerre. A<br>főképernyőn válassza ki a kivetítőket, kattintson rájuk jobb egérgombbal, és válassza a **Tulajdonság** lehetőséget.

![](_page_20_Picture_137.jpeg)

- g **Kapcsolódó hivatkozások**
- ["Kivetítő tulajdonságai képernyő" p.54](#page-53-0)

<span id="page-21-0"></span>A kiválasztott kivetítőt vezérelheti az Epson Projector Management főképernyőjén található kivetítővezérlő gombokkal.

![](_page_21_Picture_2.jpeg)

**Az Epson Projector Management főképernyőjén válassza ki a vezérelni** kívánt kivetítőt. Szükség esetén kiválaszthat több kivetítőt is vagy az összes kivetítőt a jelölőnégyzetek bejelölésével.

![](_page_21_Picture_4.jpeg)

![](_page_21_Picture_5.jpeg)

**b** Kattintson a kivetítővezérlő gombokra az alábbi műveletek elvégzése érdekében.

![](_page_21_Picture_148.jpeg)

- **Frissítés**: Frissítheti a kivetítővel kapcsolatos információkat.
- **Áramellátás**: Be- vagy kikapcsolhatja a kivetítőt.
- **A/V Mute**: Be- vagy kikapcsolhatja az A/V némítás vagy Zárszerkezet funkciót.
- **Forrás**: Átállíthatja a kivetítő bemeneti forrását. (Kizárólag Epson kivetítők esetén elérhető.)
- c Kattintson jobb egérgombbal az Epson kivetítőre az alábbi műveletek elvégzése érdekében.
	- **Webes vezérlés**: webböngészőn keresztül kiválaszthatja a kivetítő beállításait és vezérelheti a kivetítést.
	- **Kamera távoli elérése**: webböngészőn keresztül ellenőrizheti a kivetítő távoli kamerájával készített képet.
	- **Aut. beállítás**: Lehetővé teszi a kivetítő automatikus beállítási funkcióinak használatát, például a **Színkalibrálás** vagy **Képernyőszínek**. Kiválaszthatja a **Frissítés mód elvetés** lehetőséget is.

## **Kivetítők vezérlése <sup>23</sup>**

![](_page_22_Picture_1.jpeg)

- **a Az Aut. beállítás** funkció használata közben az **Áramellátás**,<br>az **A/V Mute** és a **Forrás** műveletek nem érhetők el. az **A/V Mute** és a **Forrás** műveletek nem érhetők el.
	- A **Kamera távoli elérése** és az **Aut. beállítás** funkciókra vonatkozó részletes tudnivalókért tekintse meg a *Használati útmutatót* .

# <span id="page-23-0"></span>**Firmware frissítése és menübeállítások másolása**

<span id="page-23-1"></span>A kivetítők legújabb firmware verzióra frissítéséhez vagy a kivetítő menübeállításainak másolásához kövesse az utasításokat.

- g **Kapcsolódó hivatkozások**
- ["A firmware frissítése" p.25](#page-24-0)
- ["Kivetítő menübeállításainak tömeges másolása" p.29](#page-28-0)

<span id="page-24-0"></span>Vezetékes hálózaton keresztül frissítheti a kivetítő és az okoseszköz (csak bizonyos típusoknál) firmware-jét. Az új firmware a hálózaton keresztül van továbbítva, illetve letöltheti azt az Epson támogatási központjáról. A firmware-t frissítheti azonnal, vagy beütemezhet egy kívánt időpontot a firmware frissítéséhez.

A firmware frissítésekor ellenőrizze az alábbiakat:

- A kivetítő vezetékes hálózati rendszerhez csatlakozik.
- A kivetítő be van kapcsolva, vagy a kivetítő **Készenléti üzemmód** beállítása **Kommunikáció be** értékre van állítva.

### **Vigyázat!**

- A firmware frissítése közben nem használhatja a kivetítőt.
- Ne húzza ki a kivetítő tápkábelét a firmware frissítése közben. Ha a kivetítő váratlanul kikapcsol a firmware frissítése közben, előfordulhat, hogy a konfiguráció nem lesz megfelelő, és a kivetítő nem fog megfelelően működni. Az Epson nem vállal felelősséget a firmware frissítésének sikertelenségéért és az áramkimaradás, kommunikációs hiba vagy ilyen meghibásodást okozó egyéb problémák miatt felmerülő javítási költségekért.
- Ne frissítse a firmware-t, amikor a kivetítő más műveletet is végez.

#### g **Kapcsolódó hivatkozások**

- ["A hálózaton talált Új Firmware-re való frissítés" p.25](#page-24-2)
- ["Frissítés a számítógépre letöltött Új Firmware-rel" p.26](#page-25-1)

### <span id="page-24-2"></span><span id="page-24-1"></span>**A hálózaton talált Új Firmware-re való frissítés**

Ha új firmware érhető el, akkor arról a főképernyőn lát értesítést és beütemezheti a frissítést egy kívánt időpontra.

Ha szeretne értesítéseket kapni a firmware frissítésekről, akkor tegye az alábbiakat:

- Indítsa el az Epson Projector Management szoftvert.
- Válassza az **Eszköz** lehetőséget a menüsávban, majd válassza a **Környezet beállítása** > **Monitor** fül > **Engedélyezze, hogy információt kapjon a firmware frissítésekről** lehetőséget.
- Ellenőrizze a hálózati **Proxy beállítások** lehetőségeit a **Monitor** fülön és szükség esetén módosítsa őket.
	- a Amikor kiválasztja **Engedélyezze, hogy információt kapjon a firmware frissítésekről** lehetőséget, a szoftver automatikusan 14 naponta ellenőrzi a firmware frissítési adatokat.
		- Ha azonnal kívánja ellenőrizni a firmware frissítési adatokat, akkor válasza az **Ellenőrzés** lehetőséget.
		- a Kattintson a **Frissítések listája** ikonra az Epson Projector Management főképernyőjén a **Frissítések listája** nézet megnyitásához.

![](_page_24_Picture_259.jpeg)

Ha a bal oldali panel **Állapot** oszlopában lát **Firmware frissítés információ**, akkor frissítheti ezeket a kivetítőket.

- a A kiadási megjegyzéseket az új frimware-re vonatkozóan megtekintheti, ha jobb gombbal rákattint a **Firmware kiadás megjegyzések** lehetőségre.
	- **Firmware frissítés információ**: akkor is megjelenik, ha az okoseszköz firmware-ének frissítése elérhető (csak bizonyos típusoknál).

### **A firmware frissítése <sup>26</sup>**

![](_page_25_Picture_1.jpeg)

**b** Jelölje ki a frissíteni kívánt kivetítőt. Szükség esetén kiválaszthat több kivetítőt is vagy az összes kivetítőt a jelölőnégyzetek bejelölésével.

![](_page_25_Picture_3.jpeg)

![](_page_25_Picture_4.jpeg)

c A firmware frissítéséhez válassza ki az alábbi módszerek valamelyikét.

- Kattintson a **Right Now** elemre a firmware frissítés azonnali elvégzéséhez.
- Állítsa be a dátumot és az időt, amikor szeretné elvégezni a firmware frissítését, majd kattintson az **Schedule** elemre a frissítés ütemezéséhez.

A frissítés ütemezése megjelenik a **Frissítések listája** nézet jobb oldalán.

<span id="page-25-1"></span><span id="page-25-0"></span>Ha elérhető frissítés a kiválasztott kivetítő okoseszközének firmwareéhez, akkor az okoseszköz firmware-frissítése is megjelenik (csak bizonyos típusoknál).

![](_page_25_Picture_10.jpeg)

- a A frissítés ütemezésének módosításához válassza ki az ütemezést a jobb oldalon, és kattintson a **Szerkesztés** opcióra.
	- A frissítés ütemezésének törléséhez válassza ki az ütemezést a jobb oldalon, és kattintson a **Törlés** opcióra.
	- A **Frissítések listája** nézet jobb oldalán legfeljebb 500 ütemezés látható. Ha az ütemezések száma meghaladja az 500-at, a legrégebbi ütemezések szükség szerint törlésre kerülnek.
	- Az összes kész ütemezés törléséhez kattintson jobb egérgombbal a jobb oldali részre, és válassza ki **A régi ütemezések törlése** elemet.

A firmware frissítése az Ön által megadott napon és időpontban megtörténik, és a kivetítő LED visszajelzője bekapcsol. Ha a firmware frissítése kész, a kivetítő kikapcsol, és készenléti üzemmódba áll. Frissítés közben ellenőrizheti a firmware frissítésének állapotát a **Frissítések listája** nézet jobb oldalán.

- 
- Ne zárja be az Epson Projector Management szoftvert a firmware<br>frissítése közben frissítése közben.
	- Ha megpróbálja bezárni az Epson Projector Management szoftvert,amikor egy ütemezett frissítés várakozik, egy megerősítő üzenet fog megjelenni. Az ütemezett frissítések kizárólag akkor kerülnek végrehajtásra, ha az Epson Projector Management szoftver be van kapcsolva.
	- A firmware frissítését követően előfordulhat, hogy újra kell konfigurálnia a kivetítő hálózati beállításait, mivel a hálózati beállítások megváltozhatnak a firmware frissítési folyamata alatt.

### **Frissítés a számítógépre letöltött Új Firmware-rel**

Frissítheti a firmware-t a firmware fájl manuális letöltésével.

Ha bővebb információkat szeretne megtudni a kivetítő firmware-ének megvásárlásáról, vegye fel a kapcsolatot az Epson legközelebbi támogatási központjával.

### **A firmware frissítése <sup>27</sup>**

![](_page_26_Picture_1.jpeg)

a Kattintson a **Frissítések listája** ikonra az Epson Projector Management főképernyőjén a **Frissítések listája** nézet megnyitásához.

![](_page_26_Picture_3.jpeg)

![](_page_26_Picture_4.jpeg)

**b Kattintson a Fájl kijelöl.** elemre a firmware fájl kijelöléséhez. Megjelenik a **Fájladatok** képernyő.

![](_page_26_Picture_146.jpeg)

![](_page_26_Picture_7.jpeg)

c Hagyja jóvá a fájladatokat, és kattintson a **Bezár** opcióra.

A firmware fájllal frissíthető kivetítők megjelennek a **Frissítések listája** nézet bal oldalán.

![](_page_26_Picture_10.jpeg)

**4.** Jelölje ki a frissíteni kívánt kivetítőt. Szükség esetén kiválaszthat több kivetítőt is vagy az összes kivetítőt a jelölőnégyzetek bejelölésével.

![](_page_26_Picture_147.jpeg)

- 
- e A firmware frissítéséhez válassza ki az alábbi módszerek valamelyikét.
	- Kattintson a **Right Now** elemre a firmware frissítés azonnali elvégzéséhez.
	- Állítsa be a dátumot és az időt, amikor szeretné elvégezni a firmware frissítését, majd kattintson az **Schedule** elemre a frissítés ütemezéséhez.

A frissítés ütemezése megjelenik a **Frissítések listája** nézet jobb oldalán.

Ha elérhető frissítés a kiválasztott kivetítő okoseszközének firmwareéhez, akkor az okoseszköz firmware-frissítése is megjelenik (csak bizonyos típusoknál).

### **A firmware frissítése <sup>28</sup>**

![](_page_27_Picture_1.jpeg)

- a A frissítés ütemezésének módosításához válassza ki az ütemezést a jobb oldalon, és kattintson a **Szerkesztés** opcióra.
	- A frissítés ütemezésének törléséhez válassza ki az ütemezést a jobb oldalon, és kattintson a **Törlés** opcióra.
	- A **Frissítések listája** nézet jobb oldalán legfeljebb 500 ütemezés látható. Ha az ütemezések száma meghaladja az 500-at, a legrégebbi ütemezések szükség szerint törlésre kerülnek.
	- Az összes kész ütemezés törléséhez kattintson jobb egérgombbal a jobb oldali részre, és válassza ki **A régi ütemezések törlése** elemet.

A firmware frissítése az Ön által megadott napon és időpontban megtörténik, és a kivetítő LED visszajelzője bekapcsol. Ha a firmware frissítése kész, a kivetítő kikapcsol, és készenléti üzemmódba áll. Frissítés közben ellenőrizheti a firmware frissítésének állapotát a **Frissítések listája** nézet jobb oldalán.

- Ne zárja be az Epson Projector Management szoftvert a firmware<br>frissítése közben. frissítése közben.
	- Ha megpróbálja bezárni az Epson Projector Management szoftvert,amikor egy ütemezett frissítés várakozik, egy megerősítő üzenet fog megjelenni. Az ütemezett frissítések kizárólag akkor kerülnek végrehajtásra, ha az Epson Projector Management szoftver be van kapcsolva.
	- A firmware frissítését követően előfordulhat, hogy újra kell konfigurálnia a kivetítő hálózati beállításait, mivel a hálózati beállítások megváltozhatnak a firmware frissítési folyamata alatt.

<span id="page-28-0"></span>A menübeállításokat átmásolhatja egyik kivetítőről a másikra vagy több kivetítőre, ha azok azonos típusúak és azonos firmware verzióval rendelkeznek. Ez lehetővé teszi a kivetítő menübeállításainak gyorsan történő sokszorosítását tömeges beállítási művelet segítségével.

<span id="page-28-1"></span>A menübeállításokat átmásolhatja tömeges beállítási művelettel azonnal, vagy a másolást beütemezheti egy későbbi időpontra.

<span id="page-28-2"></span>A menübeállítások másolásakor ellenőrizze az alábbiakat:

- A kivetítő vezetékes hálózati rendszerhez csatlakozik.
- A kivetítő be van kapcsolva, vagy a kivetítő **Készenléti üzemmód** beállítása **Kommunikáció be** értékre van állítva.

Nem minden menübeállítás kerül átmásolásra a másik kivetítőre az alábbiak szerint.

- **Hálózat** menübeállítások (a **Levél** menü és az **Egyebek** menü kivételével)
- **Lámpa üzemórái** és **Állapot** az **Információ** menüben

a A tömeges beállítási műveletet még a képbeállítások (pl. trapézkorrekció) előtt végezze el. A képbeállítási értékeket is alkalmazni kell a többi kivetítőn, és a korábban megadott beállítások a tömeges beállítási művelet során felülíródnak.

> Amikor a menübeállításokat az egyik kivetítőről egy másikra másolja, a felhasználói logó másolása is megtörténik. Ne regisztráljon felhasználói logóként olyan bizalmas információkat, amelyeket nem szeretne a kivetítők között megosztani.

### **Vigyázat!**

- Nem használhatja a kivetítőt, miközben a kivetítő menübeállításait kötegben másolja.
- Ne húzza ki a kivetítő tápkábelét a menübeállítások másolása közben. Ha a kivetítő váratlanul kikapcsol másolás közben, előfordulhat, hogy a konfiguráció nem lesz megfelelő, és a kivetítő nem fog megfelelően működni. Az Epson nem vállal felelősséget a tömeges beállítás sikertelenségéért és az áramkimaradás, kommunikációs hiba vagy ilyen meghibásodást okozó egyéb problémák miatt felmerülő javítási költségekért.

#### g **Kapcsolódó hivatkozások**

• ["A kivetítő konfigurációs fájljának letöltése" p.29](#page-28-2)

• ["A kivetítő konfigurációs fájljának másolása" p.30](#page-29-1)

### **A kivetítő konfigurációs fájljának letöltése**

Letölthet egy menübeállításokat tartalmazó konfigurációs fájlt egy kivetítőről, és átmásolhatja azokat egy másik kivetítőre.

![](_page_28_Picture_19.jpeg)

a Kattintson a **Frissítések listája** ikonra az Epson Projector Management főképernyőjén a **Frissítések listája** nézet megnyitásához.

![](_page_28_Picture_247.jpeg)

b <sup>A</sup>**Frissítések listája** nézet jobb oldalán kattintson jobb egérgombbal a kivetítőre, amelyről szeretné átmásolni a menübeállításokat, válassza ki **A Kivetítő konfigurálási adatainak lekérdezése** opciót.

![](_page_28_Picture_24.jpeg)

c Válassza ki a mappát, amelybe szeretné letölteni a kivetítő menü konfigurációs fájlját.

#### Válasszon az alábbi opciók közül.

• Kattintson a **Right Now** elemre a konfigurációs fájl azonnali letöltéséhez.

### **Kivetítő menübeállításainak tömeges másolása <sup>30</sup>**

• Állítsa be a dátumot és az időt, amikor le szeretné tölteni a konfigurációs fájlt, majd kattintson az **Schedule** elemre a letöltés ütemezéséhez.

Ellenőrizheti a letöltés állapotát a **Frissítések listája** nézet jobb oldalán.

Ha a letöltés kész, a kivetítő kikapcsol, és készenléti üzemmódba áll.

![](_page_29_Picture_4.jpeg)

a Amikor a letöltött fájlt az USB flash-meghajtóra menti, majd a használatával menübeállításokat másol, győződjön meg róla, hogy a fáljnév megfelel az alábbi szabályoknak.

- Csak egybájtos karakterek használhatóak.
- A fájlnévnek ezzel kell kezdődnie: "PJCONFDATA".

### <span id="page-29-1"></span><span id="page-29-0"></span>**A kivetítő konfigurációs fájljának másolása**

Az egy kivetítőről származó menübeállításokat tartalmazó konfigurációs fájl letöltését követően átmásolhatja a fájlban található beállításokat egy másik kivetítőre.

![](_page_29_Picture_10.jpeg)

a Kattintson a **Frissítések listája** ikonra az Epson Projector Management főképernyőjén a **Frissítések listája** nézet megnyitásához.

![](_page_29_Picture_149.jpeg)

**b Kattintson a Fájl kijelöl.** elemre a letöltött konfigurációs fájl kijelöléséhez.

Megjelenik a **Fájladatok** képernyő.

![](_page_29_Picture_150.jpeg)

![](_page_29_Picture_17.jpeg)

c Hagyja jóvá a fájladatokat, és kattintson a **Bezár** opcióra.

A konfigurációs fájllal frissíthető kivetítők megjelennek a **Frissítések listája** nézet bal oldalán.

![](_page_29_Picture_20.jpeg)

**Csak a konfigurációs fájl forrásaként szolgáló kivetítővel azonos**<br>típusú és azonos firmware verzióval rendelkező kivetítőket típusú és azonos firmware verzióval rendelkező kivetítőket frissítheti ilyen módon.

![](_page_30_Picture_1.jpeg)

d Válassza ki a kivetítőt, amelyre szeretné átmásolni a konfigurációs fájlt. Szükség esetén kiválaszthat több kivetítőt is vagy az összes kivetítőt a jelölőnégyzetek bejelölésével.

![](_page_30_Picture_3.jpeg)

e A menübeállítások másolásához válassza ki az alábbi módszerek valamelyikét.

- Kattintson a **Right Now** elemre a menübeállítások azonnal másolásának megkezdéséhez.
- Állítsa be a dátumot és az időt, amikor át szeretné másolni a beállításokat, majd kattintson az **Schedule** elemre a frissítés ütemezéséhez.

A frissítés ütemezése megjelenik a **Frissítések listája** nézet jobb oldalán.

![](_page_30_Picture_9.jpeg)

- a A másolás ütemezésének módosításához válassza ki az ütemezést a jobb oldalon, és kattintson a **Szerkesztés** opcióra.
	- A másolás ütemezésének törléséhez válassza ki az ütemezést a jobb oldalon, és kattintson a **Törlés** opcióra.
	- A **Frissítések listája** nézet jobb oldalán legfeljebb 500 ütemezés látható. Ha az ütemezések száma meghaladja az 500-at, a legrégebbi ütemezések szükség szerint törlésre kerülnek.
	- Az összes kész ütemezés törléséhez kattintson jobb egérgombbal a jobb oldali részre, és válassza ki **A régi ütemezések törlése** elemet.

A menübeállítások másolása az Ön által megadott napon és időpontban megtörténik, és a kivetítő LED visszajelzője bekapcsol. Ha a folyamat kész, a kivetítő kikapcsol, és készenléti üzemmódba áll. Másolás közben ellenőrizheti a másolási menü állapotát a **Frissítések listája** nézet jobb oldalán.

![](_page_30_Picture_15.jpeg)

• Ne zárja be az Epson Projector Management szoftvert a menübeállítások másokása közette a k menübeállítások másolása közben.

> • Ha megpróbálja bezárni az Epson Projector Management szoftvert,amikor egy ütemezett másolás várakozik, egy megerősítő üzenet fog megjelenni. Az ütemezett másolási műveletek kizárólag akkor kerülnek végrehajtásra, ha az Epson Projector Management szoftver be van kapcsolva.

# <span id="page-31-0"></span>**Kiegészítő funkciók használata**

Kövesse ezeket az utasításokat az Epson Projector Management szoftverben elérhető további funkciók használatához.

#### g **Kapcsolódó hivatkozások**

- ["Kivetítőesemények ütemezése" p.33](#page-32-0)
- ["Biztonsági beállítások elvégzése" p.35](#page-34-0)
- ["E-mail értesítések küldése" p.36](#page-35-0)
- ["Üzenettovábbítás" p.37](#page-36-0)
- ["Profil exportálása Epson iProjection szoftverre" p.41](#page-40-0)
- ["A kivetítő naplófájljainak mentése" p.42](#page-41-0)
- ["A regisztrált információk frissítése" p.43](#page-42-0)

### **Kivetítőesemények ütemezése <sup>33</sup>**

<span id="page-32-0"></span>Igény szerint olyan eseményeket ütemezhet, amelyek automatikusan végbemennek a kivetítőn.

A kivetítő az alábbi műveleteket az Ön által beütemezett napon és időpontban hajtja végre.

- Áramellátás Be/Ki
- A/V Mute
- Bemeneti források váltása
- Message Broadcasting
- Aut. beállítás (Kizárólag a **Színkalibrálás**, **Képernyőszínek**, **Világítás kalibrálása** vagy **Frissítési mód** opciót támogató kivetítők esetén érhető el.)

Az Epson Projector Management szoftvernek futnia kell a számítógépen az ütemezett időben, hogy az ütemezés szerinti esemény bekövetkezzen.

Ezen a képernyőn nem ütemezhet firmware frissítést. Az ütemezést a<br>Frissítések listája nézetben végezze el. **Frissítések listája** nézetben végezze el.

![](_page_32_Picture_11.jpeg)

a Válassza ki az **Eszköz** elemet a menüsoron, majd válassza ki az **Ütemezés** > **Időzítő beállításai** lehetőséget.

![](_page_32_Picture_13.jpeg)

b Válassza ki a kivetítőket vagy csoportokat, amelyekhez eseményt szeretne ütemezni.

![](_page_32_Picture_124.jpeg)

![](_page_32_Picture_16.jpeg)

c Válassza ki a **Hozzáad** lehetőséget.

![](_page_33_Picture_1.jpeg)

d Válassza ki az ütemezett eseményhez a dátumot és az időt, majd válassza ki az elvégzendő műveletet.

![](_page_33_Picture_186.jpeg)

- 
- a Ha olyan eseményt ütemez, amelyhez a kivetítő bekapcsolása szükséges, a kivetítő automatikusan bekapcsol, akkor is, ha nem adott meg bekapcsolási eseményt.
	- Az **Aut. beállítás** funkció aktiválása előtt várjon, amíg a kivetített kép fényereje stabillá válik, és nem tapasztalható villogás. Az **Aut. beállítás** esemény előtt feltétlenül válasszon ki egy bekapcsolási eseményt, hogy a kivetített kép fényereje stabillá váljon.
	- Az **Aut. beállítás** funkció használata előtt kapcsolja be az összes kivetítőt. Feltétlenül válasszon ki egy bekapcsolási eseményt minden olyan kivetítőhöz, amelyen használni szeretné az **Aut. beállítás** funkciót.

e Válassza ki az **OK** lehetőséget a beállítások mentéséhez.

![](_page_33_Picture_9.jpeg)

- a Az ütemezett esemény szerkesztéséhez válassza ki az eseményt az **Időzítő beállításai** képernyőn, majd válassza ki a **Szerkesztés** elemet.
	- Az ütemezett esemény eltávolításához válassza ki az eseményt az **Időzítő beállításai** képernyőn, majd válassza ki a **Törlés** elemet.
	- Ha engedélyezni szeretné vagy le szeretné tiltani az ütemezett eseményt, de nem szeretné eltávolítani a listáról, válassza ki az adott eseményt az **Időzítő beállításai** képernyőn, majd válassza ki az **Engedélyezve**/**Letiltva** lehetőséget.
	- Az összes ütemezett esemény engedélyezéséhez vagy letiltásához válassza ki az **Eszköz** elemet a menüsoron, válassza ki az **Ütemezés** opciót, majd válassza ki az **Ütemezés engedélyezése**/**Ütemezés letiltása** lehetőséget.

#### g **Kapcsolódó hivatkozások**

- ["Kivetítő tulajdonságai Ütemezés" p.56](#page-55-1)
- ["Firmware frissítése és menübeállítások másolása" p.24](#page-23-1)

A rendszer elmenti az ütemezett eseményt.

<span id="page-34-0"></span>Az Epson Projector Management szoftver biztonságosságát javíthatja, ha korlátozza az alkalmazáshoz való hozzáférést, és megakadályozza, hogy bárki módosíthassa ezeket a beállításokat.

#### g **Kapcsolódó hivatkozások**

- ["Jelszó beállítása" p.35](#page-34-3)
- ["Az alkalmazás használatának korlátozása" p.35](#page-34-4)

### <span id="page-34-3"></span><span id="page-34-1"></span>**Jelszó beállítása**

Beállíthat egy jelszót, amelyet meg kell adni az alkalmazás elindításakor, vagy ha az alkalmazás lezárási funkciója aktiválva van.

![](_page_34_Picture_7.jpeg)

a Válassza ki az **Eszköz** elemet a menüsoron, majd válassza ki a **Környezet beállítása** lehetőséget.

b Válassza ki az **Általános** lapot.

<span id="page-34-4"></span><span id="page-34-2"></span>![](_page_34_Picture_211.jpeg)

![](_page_34_Picture_212.jpeg)

![](_page_34_Picture_12.jpeg)

#### Tegye az alábbiak valamelyikét.

- Jelszó első alkalommal történő létrehozása: Hagyja üresen a **Régi jelszó** mezőt.
- Régi jelszó módosítása: Adja meg a meglévő jelszót a **Régi jelszó** mezőben.
- e Írjon be egy új jelszót az **Új jelszó** mezőbe. A jelszó legfeljebb 16 alfanumerikus karaktert tartalmazhat.
	- - f Írja be újra az új jelszót az **Új jelszó (megerősít)** mezőbe.
	- g Kattintson az **OK** gombra.

A rendszer elmenti a jelszót.

### **Az alkalmazás használatának korlátozása**

Az alkalmazás funkcióit igény szerint zárolhatja, ha azt szeretné, hogy harmadik felek ne tudjanak hozzáférni a funkciókhoz.

![](_page_34_Picture_23.jpeg)

a Ha jelszót állít be, akkor meg kell adnia a jelszót az alkalmazás lezárásának feloldásához. A jelszó használata javítja az alkalmazás biztonságát.

Nyissa meg az **Eszköz** menüt, majd válassza ki az **Alkalmazás lezárása** opciót.

Az alkalmazás zárolva van, és semmilyen művelet nem elérhető, kivéve az alkalmazás megnyitását és bezárását, illetve az alkalmazás lezárásának feloldását.

Az alkalmazás zárolásának feloldásához nyissa meg az **Eszköz** menüt, majd válassza ki az **Alkalmazás feloldása** opciót. Ha jelszó van beállítva, akkor ezeket a mezőket üresen hagyhatja, és az ablakban az **OK** gombra kattintva megadhatja a jelszót.

### **E-mail értesítések küldése <sup>36</sup>**

<span id="page-35-0"></span>Beállíthatja úgy a szoftvert, hogy küldjön egy e-mailes értesítőt, ha probléma van a kivetítővel, vagy ha a szoftver azt észleli, hogy regisztrált kivetítő egy másikra lett kicserélve. A szoftver arról is küldhet e-mailes értesítést, ha a kivetítő visszatér a normál állapotba.

![](_page_35_Picture_2.jpeg)

a • Ha egy súlyos probléma a kivetítő kikapcsolódását okozza, előfordulhat, hogy nem kap e-mailben figyelmeztetést.

• Az e-mail értesítésben található problémák típusa a kivetítőtől függően eltérő.

![](_page_35_Picture_5.jpeg)

a Válassza ki az **Eszköz** elemet a menüsoron, majd válassza ki a **Környezet beállítása** lehetőséget.

![](_page_35_Picture_7.jpeg)

b Válassza ki a **Levél** lapot.

c Válassza ki a szükséges beállításokat.

![](_page_35_Picture_10.jpeg)

A A beállítással engedélyezheti az e-mail értesítéseket, és megadhatja a szükséges információkat.

- $\bullet$ Adja meg a kivetítő SMTP-kiszolgálójának nevét vagy IP-címét.
- C Válasszon ki egy számot az SMTP-kiszolgáló portszám-beállításához. 1 és 65535 közötti értéket lehet megadni. Az alapértelmezett érték 25.
- D Ezzel a beállítással engedélyezheti a TLS hitelesítést.
- E Ezzel a beállítással engedélyezheti az SMTP hitelesítést.
- FÍrja be a felhasználó nevét az SMTP hitelesítéshez.
- GÍrja be a jelszót az SMTP hitelesítéshez.
- H Adja meg az e-mail címet, amelyet szeretne küldőként feltüntetni. Ez legfeljebb 512 alfanumerikus karakterből állhat.
- d Válassza ki a **Hozzáad** lehetőséget, válassza ki a címzettek e-mail címét, majd válassza ki, hogy milyen típusú e-mail értékesítéseket szeretne kapni.

#### e Válassza ki az **OK** lehetőséget.

Megjelenik a **Környezet beállítása** képernyő. A címzettek e-mail címének megadásához ismételje meg a 4-5. lépést. Legfeljebb 10 e-mail címet tárolhat.

![](_page_35_Picture_22.jpeg)

#### f Kattintson a **Teszt e-mail** elemre.

Ha nem kapja meg a tesztüzenetet, ellenőrizze, hogy a **Levél** lapon található beállítások pontosak-e.

g Válassza ki az **OK** lehetőséget a beállítások mentéséhez.

#### g **Kapcsolódó hivatkozások**

- ["Megoldások arra az esetre, ha a hálózati figyelmeztető e-mail üzenetek nem](#page-46-4) [érkeznek meg" p.47](#page-46-4)
- ["Környezet beállítása Levél" p.61](#page-60-1)

<span id="page-36-0"></span>A képet tartalmazó vagy szöveges üzeneteket több kivetítőre továbbíthatja, hogy azok egyidejűleg jelenjenek meg az adott kivetítőkön. Az információkat igény szerint továbbíthatja azonnal, vagy egy adott napon és időpontban is az ütemezési funkcióval.

![](_page_36_Picture_2.jpeg)

<sup>a</sup> Győződjön meg arról, hogy a képfájl felbontása 50 × 50 és 1920 × 1200 képpont között van 1200 képpont között van.

• Ellenőrizze, hogy a szöveg legfeljebb 1024 karakter hosszú.

### **Vigyázat!**

Vészhelyzetben sürgős üzenet továbbítása esetén ne hagyatkozzon a Message Broadcasting funkcióra. Vészhelyzeti üzenethez használjon más módszert. Az Epson nem garantálja a funkció használatával elküldött üzenetek sebességét, megbízhatóságát vagy pontosságát, és az Epson nem vonható felelősségre azokért a veszteségekért, károkért vagy sérülésekért, amelyek a funkció használatából erednek.

#### g **Kapcsolódó hivatkozások**

- ["Üzenet azonnali továbbítása" p.37](#page-36-2)
- ["Üzenet továbbítása adott napon és időpontban" p.38](#page-37-1)

### <span id="page-36-2"></span><span id="page-36-1"></span>**Üzenet azonnali továbbítása**

A képet tartalmazó vagy szöveges üzeneteket azonnal továbbíthatja több kivetítőre, hogy azok egyidejűleg jelenjenek meg az adott kivetítőkön.

![](_page_36_Picture_136.jpeg)

a Válassza ki az **Eszköz** elemet a menüsoron, majd kiválassza ki a **Message Broadcasting** lehetőséget.

![](_page_36_Picture_14.jpeg)

b Válassza ki azt a kivetítőt vagy csoportot, amelyre meg szeretné kapni a továbbított üzenetet.

![](_page_36_Picture_137.jpeg)

![](_page_36_Picture_17.jpeg)

c Válassza ki a továbbítani kívánt információ típusát.

![](_page_36_Picture_138.jpeg)

• Válassza ki a **Fájl** elemet egy JPEG-fájl továbbításához.

## **Üzenettovábbítás <sup>38</sup>**

- Válassza ki a **Mappa** elemet, ha az adott mappában található összes JPEG-fájlt továbbítani szeretné.
- Válassza ki a **Szöveg** elemet, ha szöveges üzenetet szeretne továbbítani.
- 
- d Válassza ki a szükséges beállításokat.
	- A **Fájl** opció kiválasztásakor keresse meg a **Tallózás** segítségével a továbbítandó fájl helyét.
	- A **Mappa** opció kiválasztásakor keresse meg a **Tallózás** segítségével a továbbítandó fájlokat tartalmazó mappát. Adjon meg a **Frissítési intervallum** beállításnál egy 1 és 30 perc közötti értéket aszerint, hogy milyen gyakorisággal szeretné váltani a megjelenő képeket.
	- Ha a **Szöveg** lehetőséget választja, adja meg az üzenetet a szövegmezőben, majd válasszon a rendelkezésre álló stílusbeállítások közül.

#### e Válassza ki a **Start** elemet.

A kijelölt kivetítők vagy csoportok kivetítik a megadott képeket vagy szöveges üzeneteket.

![](_page_37_Picture_10.jpeg)

a A kivetítő azonnal leállítja a más forrásról történő kivetítést, és<br>Atvált a továbbított tartalomra. átvált a továbbított tartalomra.

![](_page_37_Picture_12.jpeg)

f Válassza ki a **Vége** lehetőséget a továbbított kép vagy üzenet megjelenítésének megszakításához.

### <span id="page-37-1"></span><span id="page-37-0"></span>**Üzenet továbbítása adott napon és időpontban**

A képet tartalmazó vagy szöveges üzeneteket egy adott napon és időpontban továbbíthatja több kivetítőre, hogy azok egyidejűleg jelenjenek meg a kivetítőkön.

![](_page_37_Picture_16.jpeg)

a Válassza ki az **Eszköz** elemet a menüsoron, majd válassza ki az **Ütemezés** > **Időzítő beállításai** lehetőséget.

![](_page_37_Picture_18.jpeg)

b Válassza ki azt a kivetítőt vagy csoportot, amelyre meg szeretné kapni a továbbított üzenetet.

![](_page_37_Picture_186.jpeg)

![](_page_37_Picture_21.jpeg)

c Válassza ki a **Hozzáad** lehetőséget.

### **Üzenettovábbítás <sup>39</sup>**

![](_page_38_Picture_1.jpeg)

d Válassza ki az üzenet továbbításának dátumát és időpontját, majd válassza ki a **Message Broadcasting** opciót a **Vezérlés** menüben.

![](_page_38_Picture_149.jpeg)

e Válassza ki a **Start**, majd a **Beállítások** lehetőséget.

![](_page_38_Picture_6.jpeg)

f Válassza ki a továbbítani kívánt információ típusát.

![](_page_38_Picture_150.jpeg)

- Válassza ki a **Fájl** elemet egy JPEG-fájl továbbításához.
- Válassza ki a **Mappa** elemet, ha az adott mappában található összes JPEG-fájlt továbbítani szeretné.
- Válassza ki a **Szöveg** elemet, ha szöveges üzenetet szeretne továbbítani.

![](_page_38_Picture_12.jpeg)

g Válassza ki a szükséges beállításokat.

- A **Fájl** opció kiválasztásakor keresse meg a **Tallózás** segítségével a továbbítandó fájl helyét.
- A **Mappa** opció kiválasztásakor keresse meg a **Tallózás** segítségével a továbbítandó fájlokat tartalmazó mappát. Adjon meg a **Frissítési intervallum** beállításnál egy 1 és 30 perc közötti értéket aszerint, hogy milyen gyakorisággal szeretné váltani a megjelenő képeket.
- Ha a **Szöveg** lehetőséget választja, adja meg az üzenetet a szövegmezőben, majd válasszon a rendelkezésre álló stílusbeállítások közül.

![](_page_38_Picture_17.jpeg)

## **Üzenettovábbítás <sup>40</sup>**

![](_page_39_Picture_1.jpeg)

i Válassza ki az **OK** lehetőséget.

![](_page_39_Picture_3.jpeg)

j A dátum és az időpont meghatározásához, illetve az üzenet továbbításának befejezéséhez ismételje meg a 2-4. lépést.

![](_page_39_Picture_5.jpeg)

**Elema Ha nem ad meg egy dátumot és időpontot a Message<br>Broadcasting elemnél, akkor a kivetítő folyamatosan továbbítja az** üzenetet.

![](_page_39_Picture_7.jpeg)

k Válassza ki a **Kilépés** opciót, majd válassza ki az **OK** gombot.

![](_page_39_Picture_9.jpeg)

l Válassza ki a **Bezár**lehetőséget az ütemezés és az üzenetbeállítások mentéséhez.

A megadott napon és időpontban a kijelölt kivetítők vagy csoportok kivetítik a képeket vagy szöveges üzeneteket.

<span id="page-40-0"></span>Lehetősége van exportálni a kivetítő adatait olyan kivetítőcsoportoknak, amik regisztrálva vannak az Epson Projector Management programban és profilként importálhatja azokat az Epson iProjection szoftverbe.

![](_page_40_Picture_2.jpeg)

a Válassza ki a **Fájl** elemet a menüsoron, majd válassza ki az **Exportálás** > **Epson iProjection profil** lehetőséget.

![](_page_40_Picture_4.jpeg)

**b** Jelölje ki az exportálni kívánt projektorcsoport ikonját.

![](_page_40_Picture_6.jpeg)

c Válassza az **OK** elemet az .mplist fájl mentéséhez.

- a Lásd az *Epson iProjection kezelési útmutatója (Windows/Mac)* című dokumentumot a kivetítőadatok Epson iProjection szoftverbe történő importálásával kapcsolatos részletekért.
	- Előfordulhat, hogy nem tudja megfelelően importálni a profilt, ezt az exportált projektorok regisztrált állapota befolyásolja.

## **A kivetítő naplófájljainak mentése <sup>42</sup>**

<span id="page-41-0"></span>A kiválasztott információkat, például a kivetítő használatára és a hibaelőzményekre vonatkozó adatokat elmentheti egy naplófájlba egy tetszőleges mappába. (Kizárólag Epson kivetítők esetén elérhető.) A naplófájlt különálló zip fájlként menti a rendszer.

![](_page_41_Picture_2.jpeg)

a • Naplóinformációk kizárólag akkor beszerezhetők, ha az Epson<br>Projector Management szoftvar ha vállalják Projector Management szoftver be van kapcsolva.

- Az Epson Projector Management szoftver alapértelmezés szerint a legutóbbi három hónap naplófájljait menti. A napló mentési időtartamának módosításához használja a **Naplók mentése** opciót a **Környezet beállítása** képernyőn lévő **Monitor** lapon.
- Az Epson Projector Management szoftver által mentett naplófájlok típusa a kivetítő modelljeitől függően változik.

a Válassza ki a **Fájl** elemet a menüsoron, majd válassza ki a **Naplók mentése** lehetőséget.

Megjelenik a **Naplók mentése** képernyő.

![](_page_41_Picture_152.jpeg)

![](_page_41_Picture_9.jpeg)

**b** Válassza ki a célkivetítőt.

• Válassza a **Minden projektor** elemet az összes regisztrált kivetítő belefoglalásához.

• Válassza a **Kijelölt projektorok** elemet, ha csak a kijelölt kivetítőket szeretné belefoglalni.

![](_page_41_Picture_13.jpeg)

c Válassza ki a menteni kívánt információk típusát, majd válassza a **Mentés** lehetőséget.

d Adja meg a célmappát és a fájlnevet, majd válassza a **Mentés** lehetőséget.

A rendszer a megadott mappában létrehozza a zip fájlt.

<span id="page-42-0"></span>Ha kicserél egy regisztrált kivetítőt, azt a szoftver automatikusan észleli, és egy üzenetet jelenít meg. Amikor megjelenik az üzenet, frissítheti a regisztrált információkat.

![](_page_42_Picture_2.jpeg)

A kicserélt kivetítőre vonatkozó minden ütemezett esemény<br>magdályazya marad. engedélyezve marad.

![](_page_42_Picture_4.jpeg)

a Az Epson Projector Management főképernyőjén válassza ki a kicserélt kivetítőt. Szükség esetén kiválaszthat több kivetítőt is vagy az összes kivetítőt a jelölőnégyzetek bejelölésével.

 $\sum_{i=1}^{\infty}$  Kattintson a jobb gombbal a listán szereplő bármelyik kiválasztott kivetítőre, majd válassza a **Kicserélt kivetítő feldolgozása** lehetőséget.

Megjelenik egy kérdés, hogy szeretné-e eltárolni a régi adatokat a kivetítő cseréje előtt. Ha szeretné a régi adatokat elemzés céljából használni, akkor válassza az **Igen** lehetőséget. Ha nem, akkor a **Nem** lehetőség választását ajánljuk.

Ha engedélyezte az e-mailes értesítést, akkor a frissítés befejeződésekor kapni fog egy megerősítő e-mailt.

# <span id="page-43-0"></span>**Hibaelhárítás**

Az alábbi fejezetekben megoldásokat találhat az Epson Projector Management szoftver használata közben esetlegesen felmerülő problémákra.

#### g **Kapcsolódó hivatkozások**

- ["Hálózati csatlakozással kapcsolatos problémák megoldása" p.45](#page-44-0)
- ["Megfigyeléssel és vezérléssel kapcsolatos problémák megoldása" p.47](#page-46-0)
- ["Firmware frissítési problémák megoldása" p.49](#page-48-0)

<span id="page-44-0"></span>Próbálja meg az alábbi megoldásokat a hálózati környezettől függően.

#### g **Kapcsolódó hivatkozások**

- ["Megoldások, ha nem találhatók kivetítők \(Vezetékes csatlakozás\)" p.45](#page-44-3)
- <span id="page-44-2"></span>• ["Megoldások, ha nem találhatók kivetítők \(Vezeték nélküli csatlakozás\)"](#page-44-4) [p.45](#page-44-4)

### <span id="page-44-4"></span><span id="page-44-1"></span>**Megoldások, ha nem találhatók kivetítők (Vezetékes csatlakozás)**

<span id="page-44-3"></span>Ha nem találja a kivetítőt vezetékes kapcsolatot használó hálózaton, próbálkozzon az alábbi megoldási lehetőségekkel. Ha nem sikerül elhárítani a problémát, forduljon a hálózati rendszergazdához.

• Csatlakoztassa megfelelően a hálózati kábelt.

![](_page_44_Picture_8.jpeg)

• Használjon kereskedelmi forgalomban kapható 100BASE-TX vagy 10BASE-T LAN-kábelt.

- Az esetleges hibák elkerülése érdekében legalább 5-ös kategóriájú, árnyékolt LAN-kábelt használjon.
- Ellenőrizze a kivetítő hálózati beállításait.
- A **DHCP** beállítást állítsa **Ki** értékre. Ha a **DHCP** beállítás **Be** értékre van állítva, és nem található elérhető DHCP-kiszolgáló, akkor a LAN készenléti állapotba való átváltás hosszabb ideig is eltarthat.
- Állítsa be a megfelelő IP-címet, alhálózati maszkot és átjárócímet a kivetítőhöz.
- Zárja be a hálózati beállítások menüt a kivetítőn.
- Ellenőrizze a számítógép hálózati beállításait.
- Engedélyezze a LAN-beállításokat a számítógépén.
- Kapcsolja ki a tűzfalat. Ha nem szeretné kikapcsolni a tűzfalat, akkor vegye fel a tűzfalat a kivételek listájára. Végezze el a port megnyitásához szükséges beállításokat. A szoftver által használt portok a következők:  $,56181$ " (TCP).

#### g **Kapcsolódó hivatkozások**

• ["Kivetítő beállítása Vezetékes LAN-nal történő csatlakoztatás esetén" p.11](#page-10-3)

### **Megoldások, ha nem találhatók kivetítők (Vezeték nélküli csatlakozás)**

Ha nem találja a kivetítőt vezeték nélküli kapcsolatot használó hálózaton, próbálkozzon az alábbi megoldási lehetőségekkel. Ha nem sikerül elhárítani a problémát, forduljon a hálózati rendszergazdához.

- Ellenőrizze a hálózati kapcsolathoz használt külső eszközök állapotát, valamint a környezetet, amelyben a hálózati eszközök és a kivetítő található.
- Szükség esetén csatlakoztassa megfelelően a megadott vezeték nélküli LAN egységet a kivetítőhöz. További részletekért tekintse meg a kivetítőhöz kapott *Használati útmutatót*.
- Ellenőrizze, hogy nincsenek-e akadályok a hozzáférési pont és a számítógép vagy a kivetítő között, és változtassa meg a helyzetüket, hogy kedvezőbb legyen a kommunikáció. Időnként a beltéri környezet megakadályozza a kivetítő megtalálását keresés esetén.
- Győződjön meg arról, hogy a hozzáférési pont és a számítógép vagy a kivetítő nincs túl messze egymástól. Mozgassa őket egymáshoz közelebb, majd próbáljon újból csatlakozni.
- Ellenőrizze, hogy az egyéb berendezések (pl. Bluetooth-eszközök vagy mikrohullámú sütő) nem okoznak-e interferenciát. Mozgassa távolabb a zavart okozó eszközt, vagy növelje a vezeték nélküli sávszélességet.
- A hálózati eszközök jelerősségét állítsa maximumra.
- Állítsa be a hozzáférési pont megfelelő IP-címét, alhálózati maszkját és átiárócímét.
- Győződjön meg arról, hogy a hozzáférési pont vezeték nélküli LAN rendszere támogatja a kivetítő vezeték nélküli LAN rendszerét.
- Ellenőrizze a kivetítő hálózati beállításait.
- A **Kapcsolat módja** opciót állítsa **Speciális** értékre.
- A számítógépet, a hozzáférési pontot és a kivetítőt állítsa azonos SSIDazonosítóra.
- A **DHCP** beállítást állítsa **Ki** értékre. Ha a **DHCP** beállítás **Be** értékre van állítva, és nem található elérhető DHCP-kiszolgáló, akkor a LAN készenléti állapotba való átváltás hosszabb ideig is eltarthat.
- Állítsa be a megfelelő IP-címet, alhálózati maszkot és átjárócímet a kivetítőhöz.
- Szükség esetén kapcsolja be a vezeték nélküli helyi hálózat beállítást.
- A vezeték nélküli LAN rendszert a hozzáférési pont által támogatott szabványoknak megfelelően állítsa be.
- A biztonsági beállítások végrehajtásánál ugyanazt a jelszót adja meg a hozzáférési ponthoz, a számítógéphez és a kivetítőhöz.
- Zárja be a hálózati beállítások menüt a kivetítőn.
- Ellenőrizze a számítógép hálózati beállításait.
- Győződjön meg róla, hogy olyan számítógépet használ, ami képes vezeték nélküli helyi hálózathoz csatlakozni.
- Engedélyezze a vezeték nélküli LAN beállítást vagy az AirPort funkciót a számítógépén.
- Csatlakozzon ugyanahhoz a hozzáférési ponthoz, amelyhez a kivetítő is csatlakozik.
- Kapcsolja ki a tűzfalat. Ha nem szeretné kikapcsolni a tűzfalat, akkor vegye fel a tűzfalat a kivételek listájára. Végezze el a port megnyitásához szükséges beállításokat. A szoftver által használt portok a következők:  $,56181$ " (TCP).
- Ellenőrizze, hogy a hozzáférési pont beállítások nem blokkolják-e a kivetítővel való kapcsolatot, például MAC cím vagy port korlátozások.

#### g **Kapcsolódó hivatkozások**

• ["Kivetítő beállítása Vezeték nélküli LAN-nal történő csatlakoztatás esetén"](#page-10-4) [p.11](#page-10-4)

<span id="page-46-0"></span>Próbálja meg az alábbi megoldásokat az aktuális helyzettől függően.

#### g **Kapcsolódó hivatkozások**

- ["Megoldások arra az esetre, ha a kivetítőt nem lehet megfigyelni vagy](#page-46-5) [vezérelni" p.47](#page-46-5)
- <span id="page-46-2"></span>• ["Megoldások arra az esetre, ha a hálózati figyelmeztető e-mail üzenetek nem](#page-46-4) [érkeznek meg" p.47](#page-46-4)
- ["Megoldások arra az esetre, ha nem lehet továbbítani egy üzenetet" p.47](#page-46-6)

### <span id="page-46-4"></span><span id="page-46-1"></span>**Megoldások arra az esetre, ha a kivetítőt nem lehet megfigyelni vagy vezérelni**

<span id="page-46-5"></span>Ha probléma merül fel a kivetítők megfigyelésével vagy vezérlésével kapcsolatban, próbálja ki az alábbi megoldásokat.

- Győződjön meg arról, hogy a kivetítő be van kapcsolva és megfelelően csatlakozik a hálózathoz.
- Ha a kivetítőket készenléti üzemmódban is nyomon szeretné követni (amikor a tápfeszültség ki van kapcsolva), válassza a **Kommunikáció be** értéket a **Készenléti üzemmód** beállításnál a kivetítő menüjében. A **Port** megfelelő beállítását is válassza ki, ha szükséges.
- Ellenőrizze, hogy a felügyelni és vezérelni kívánt kivetítő regisztrálva van az Epson Projector Management szoftverben.
- Kapcsolja ki a kivetítő DHCP-beállításait. Ha kikapcsolja a DHCPbeállításokat, a kivetítő IP-címe automatikusan megváltozik, és előfordulhat, hogy az Epson Projector Management szoftver nem fogja megtalálni a regisztrált kivetítőt.
- <span id="page-46-3"></span>• Ha biztonsági mentési fájlból állítja helyre a beállításokat, csomagolja ki a zip fájlt, és a kicsomagolt fájlokat másolja át az alábbi könyvtárba. C:\ProgramData\SEIKO EPSON CORPORATION\Epson Projector Management
- <span id="page-46-6"></span>• Ha újra kell telepítenie a szoftvert, és nincs biztonsági mentési fájlja, akkor törölje ki az alábbi könyvtárban található fájlt, majd telepítse újra a szoftvert. C:\ProgramData\SEIKO EPSON CORPORATION\Epson Projector Management

#### g **Kapcsolódó hivatkozások**

- ["Környezet beállítása Általános" p.59](#page-58-2)
- ["A kivetítők megfigyelése és vezérlése" p.17](#page-16-1)

### **Megoldások arra az esetre, ha a hálózati figyelmeztető e-mail üzenetek nem érkeznek meg**

Ha a hálózaton keresztül nem kapja meg azokat az e-mail üzeneteket, amelyek a kivetítővel kapcsolatos problémákra figyelmeztetik, próbálkozzon az alábbi megoldási javaslatokkal:

- Győződjön meg arról, hogy a kivetítő be van kapcsolva és megfelelően csatlakozik a hálózathoz. (Ha egy súlyos probléma a kivetítő kikapcsolódását okozza, előfordulhat, hogy nem kap e-mailben figyelmeztetést.)
- Ha a kivetítőket készenléti üzemmódban is nyomon szeretné követni (amikor a tápfeszültség ki van kapcsolva), válassza a **Kommunikáció be** értéket a **Készenléti üzemmód** beállításnál a kivetítő menüjében. A **Port** megfelelő beállítását is válassza ki, ha szükséges.
- Győződjön meg arról, hogy a konnektor és az áramellátás megfelelően működik.
- Válassza ki a **Teszt e-mail** elemet a **Környezet beállítása** képernyőn található **Levél** lapon. Ha nem kapja meg a tesztüzenetet, ellenőrizze, hogy a **Levél** lapon található beállítások pontosak-e.

#### g **Kapcsolódó hivatkozások**

• ["Környezet beállítása - Levél" p.61](#page-60-1)

### **Megoldások arra az esetre, ha nem lehet továbbítani egy üzenetet**

Ha az üzenettovábbítási funkció nem működik, próbálkozzon az alábbi megoldási lehetőségekkel:

• Győződjön meg arról, hogy a kivetítő be van kapcsolva és megfelelően csatlakozik a hálózathoz.

- Ha a kivetítőket készenléti üzemmódban is nyomon szeretné követni (amikor a tápfeszültség ki van kapcsolva), válassza a **Kommunikáció be** értéket a **Készenléti üzemmód** beállításnál a kivetítő menüjében. A **Port** megfelelő beállítását is válassza ki, ha szükséges.
- A tűzfalbeállításokban nyissa meg az UDP-portot, és engedélyezze, hogy a Message Broadcasting kommunikálhasson a szükséges porton keresztül. Ezzel kapcsolatos utasításokat a tűzfalszoftver dokumentációjában olvashat.
- Amikor megnyomja az [Esc] gombot a kivetítő kezelőpaneljén vagy a távirányítón, hogy megszakítsa az üzenet küldését, akkor a Message Broadcasting funkció kikapcsol. Az üzenetek ismételt továbbítása érdekében indítsa újra a kivetítőt.

<span id="page-48-0"></span>Próbálja meg az alábbi megoldásokat az aktuális helyzettől függően.

#### g **Kapcsolódó hivatkozások**

• ["Megoldások, ha nem tudja frissíteni a firmware-t vagy átmásolni a](#page-48-2) [menübeállításokat" p.49](#page-48-2)

### <span id="page-48-1"></span>**Megoldások, ha nem tudja frissíteni a firmware-t vagy átmásolni a menübeállításokat**

- <span id="page-48-2"></span>• Ellenőrizze, hogy a számítógép csatlakozik-e a hálózathoz.
- Válassza az **Engedélyezze, hogy információt kapjon a firmware frissítésekről** lehetőséget a **Környezet beállítása Monitor** fülén.
- Ellenőrizze, hogy az Epson Projector Management szoftver futott-e az ütemezett frissítéskor.
- Ha a kivetítő **Készenléti üzemmód** opciójának beállítása **Kommunikáció ki** és a kivetítő kikapcsol, a firmware nem frissíthető, és a menübeállításokat nem lehet átmásolni. Módosítsa a **Készenléti üzemmód** opciót **Kommunikáció be** lehetőségre.
- Lehet, hogy a firmware vagy a konfigurációs fájl hibás. Töltse le a firmware-t vagy másolja át újra a menübeállításokat, majd próbálja meg a frissítést vagy a másolást újra.
- Ha a frissítés nem történik meg a megadott időben, ellenőrizze, hogy az ütemezés nem lett-e törölve. A törölt ütemezések megmaradnak a **Frissítések listája** nézet jobb oldalán, és az állapotuk **Befejezés**.
- Ha a hálózati beállítások megváltoznak a kivetítő Epson Projector Management szoftverbe való regisztrálását követően, akkor a firmware nem frissíthető, a menübeállítások nem átmásolhatók, mivel az alkalmazásban regisztrált kivetítőkre vonatkozó információk és a kivetítő tényleges beállításai eltérnek. Kattintson a **Frissítés** opcióra a **Frissítések listája** nézetben a kivetítő adatainak frissítése érdekében.
- Ha nem tudja frissíteni a firmware-t vagy átmásolni a meübeállításokat egy DHCP hálózatra, tiltsa le a DHCP-t és próbálja meg frissíteni vagy átmásolni a rögzített IP-cím használatával.

• Ha megjelenik a Windows biztonsági figyelmeztetése, és azt kéri, hogy hagyja jóvá a tűzfalbeállítást kivetítők keresése közben, engedélyezze a hozzáférést az Epson Projector Management szoftvernek.

# <span id="page-49-0"></span>**Képernyő-összefoglaló**

Az Epson Projector Management képernyőire vonatkozó bővebb információkért olvassa el az alábbi fejezeteket.

#### g **Kapcsolódó hivatkozások**

- ["Az Epson Projector Management főképernyője" p.51](#page-50-0)
- ["Kivetítő tulajdonságai képernyő" p.54](#page-53-0)
- ["Környezet beállítása képernyő" p.59](#page-58-0)

<span id="page-50-0"></span>Az Epson Projector Management szoftver elindításakor a főképernyő jelenik meg.

![](_page_50_Picture_2.jpeg)

![](_page_50_Picture_279.jpeg)

![](_page_50_Picture_280.jpeg)

### **Az Epson Projector Management főképernyője <sup>52</sup>**

![](_page_51_Picture_140.jpeg)

 Megjelenítheti a részletes felsorolási nézetet. Listaszerűen ellenőrizheti a kivetítő állapotát.

#### g **Kapcsolódó hivatkozások**

- ["A kivetítő állapotát jelző ikonok" p.52](#page-51-2)
- ["Frissítések listája nézet" p.52](#page-51-3)
- ["Környezet beállítása Kijelzési lista" p.60](#page-59-2)

### <span id="page-51-2"></span><span id="page-51-0"></span>**A kivetítő állapotát jelző ikonok**

Az alábbi táblázat az Epson Projector Management főképernyőjén található ikonok leírását tartalmazza.

<span id="page-51-3"></span><span id="page-51-1"></span>![](_page_51_Picture_141.jpeg)

![](_page_51_Picture_142.jpeg)

### **Frissítések listája nézet**

Ha a **Frissítések listája** ikonra kattint az Epson Projector Management főképernyőjén a **Frissítések listája** nézet fog megnyílni. Frissítheti a

kivetítőket a legújabb firmware-hez, vagy átmásolhatja a kivetítő menübeállításait.

![](_page_52_Figure_2.jpeg)

![](_page_52_Picture_101.jpeg)

<span id="page-53-0"></span>Ha kiválasztja a **Tulajdonság** elemet a **Szerkesztés** menüben, megjelenik a **Kivetítő tulajdonságai** képernyő.

#### g **Kapcsolódó hivatkozások**

- ["Kivetítő tulajdonságai Információk" p.54](#page-53-2)
- ["Kivetítő tulajdonságai Állapotelőzmények" p.55](#page-54-1)
- ["Kivetítő tulajdonságai Felhasználási előzmények" p.56](#page-55-1)
- ["Kivetítő tulajdonságai Ütemezés" p.56](#page-55-1)
- ["Kivetítő tulajdonságai Állapot infó" p.57](#page-56-1)
- ["Kivetítő tulajdonságai Funkciók" p.58](#page-57-1)

### <span id="page-53-2"></span><span id="page-53-1"></span>**Kivetítő tulajdonságai - Információk**

Ha kiválasztja az **Információ** lapot a **Kivetítő tulajdonságai** képernyőn, az alábbi képernyő jelenik meg. A kivetítőről érkező adatok a kivetítő modelljétől függően változnak. Ha a szoftver nem tud információt lekérni, akkor a következő jelenik meg: "---".

A kivetítővel kapcsolatos információk frissítéséhez válassza ki a  $\circ$ ikont.

![](_page_53_Picture_148.jpeg)

![](_page_53_Picture_149.jpeg)

![](_page_54_Picture_114.jpeg)

### <span id="page-54-1"></span><span id="page-54-0"></span>**Kivetítő tulajdonságai - Állapotelőzmények**

Ha kiválasztja az **Állapotelőzmények** lapot a **Kivetítő tulajdonságai** képernyőn, az alábbi képernyő jelenik meg. Ellenőrizheti az Epson Projector Management szoftver működése közben előforduló hibákat. Ha csv

formátumú fájlként szeretné menteni a hibaelőzményeket, válassza ki a **Mentés** lehetőséget.

![](_page_54_Picture_115.jpeg)

### **Kivetítő tulajdonságai képernyő <sup>56</sup>**

### <span id="page-55-1"></span><span id="page-55-0"></span>**Kivetítő tulajdonságai - Felhasználási előzmények**

Ha kiválasztja a **Felhaszn. előzm.** lapot a **Kivetítő tulajdonságai** képernyőn, az alábbi képernyő jelenik meg.

![](_page_55_Picture_3.jpeg)

![](_page_55_Picture_117.jpeg)

### **Kivetítő tulajdonságai - Ütemezés**

Ha kiválasztja az **Ütemezés** lapot a **Kivetítő tulajdonságai** képernyőn, az alábbi képernyő jelenik meg.

![](_page_55_Picture_7.jpeg)

**Ezen a képernyőn nem ütemezhet firmware frissítést. Az ütemezést a Frissítések listája** nézetben végezze el **Frissítések listája** nézetben végezze el.

![](_page_55_Picture_118.jpeg)

![](_page_55_Picture_119.jpeg)

<span id="page-56-1"></span><span id="page-56-0"></span>![](_page_56_Picture_146.jpeg)

#### g **Kapcsolódó hivatkozások**

- ["Kivetítőesemények ütemezése" p.33](#page-32-0)
- ["Firmware frissítése és menübeállítások másolása" p.24](#page-23-1)

### **Kivetítő tulajdonságai - Állapot infó**

Ha kiválasztja az **Állapot infó** lapot a **Kivetítő tulajdonságai**képernyőn, az alábbi képernyő jelenik meg. A kivetítőről érkező adatok a kivetítő modelljétől függően változnak. Ha a szoftver nem tud információt lekérni, akkor a következő jelenik meg: "---".

![](_page_56_Picture_147.jpeg)

<span id="page-57-1"></span><span id="page-57-0"></span>![](_page_57_Picture_90.jpeg)

### **Kivetítő tulajdonságai - Funkciók**

Ha kiválasztja a **Funkciók** lapot a **Kivetítő tulajdonságai** képernyőn, az alábbi képernyő jelenik meg. (Normál esetben ezt kizárólag az Epson Támogatás használja.)

![](_page_57_Picture_4.jpeg)

<span id="page-58-0"></span>Ha kiválasztja a **Környezet beállítása** elemet az **Eszköz** menüben, megjelenik a **Környezet beállítása** képernyő.

#### g **Kapcsolódó hivatkozások**

- ["Környezet beállítása Általános" p.59](#page-58-2)
- ["Környezet beállítása Monitor" p.60](#page-59-3)
- ["Környezet beállítása Kijelzési lista" p.60](#page-59-2)
- ["Környezet beállítása Levél" p.61](#page-60-1)

### <span id="page-58-2"></span><span id="page-58-1"></span>**Környezet beállítása - Általános**

Ha kiválasztja az **Általános** lapot a **Környezet beállítása** képernyőn, az alábbi képernyő jelenik meg.

![](_page_58_Picture_177.jpeg)

![](_page_58_Picture_178.jpeg)

![](_page_58_Picture_179.jpeg)

### <span id="page-59-3"></span><span id="page-59-0"></span>**Környezet beállítása - Monitor**

Ha kiválasztja a **Monitor** lapot a **Környezet beállítása**képernyőn, az alábbi képernyő jelenik meg.

![](_page_59_Picture_224.jpeg)

<span id="page-59-2"></span><span id="page-59-1"></span>![](_page_59_Picture_225.jpeg)

![](_page_59_Picture_226.jpeg)

### **Környezet beállítása - Kijelzési lista**

Ha kiválasztja a **Kijelzési lista** lapot a **Környezet beállítása** képernyőn, az alábbi képernyő jelenik meg.

![](_page_59_Picture_8.jpeg)

<span id="page-60-1"></span><span id="page-60-0"></span>![](_page_60_Picture_179.jpeg)

#### g **Kapcsolódó hivatkozások**

• ["Kivetítők felügyelete" p.18](#page-17-0)

### **Környezet beállítása - Levél**

Ha kiválasztja a **Levél** lapot a **Környezet beállítása** képernyőn, az alábbi képernyő jelenik meg.

![](_page_60_Picture_180.jpeg)

![](_page_60_Picture_181.jpeg)

![](_page_61_Picture_60.jpeg)

#### g **Kapcsolódó hivatkozások**

• ["E-mail értesítések küldése" p.36](#page-35-0)

# <span id="page-62-0"></span>**Függelék**

Az Epson Projector Management szoftverrel kapcsolatos bővebb tudnivalókért lásd az alábbi fejezeteket.

#### g **Kapcsolódó hivatkozások**

- ["A szoftver frissítése és eltávolítása" p.64](#page-63-0)
- ["PJLink Felügyelési és Vezérlési Korlátozások" p.65](#page-64-0)
- ["Megjegyzések" p.66](#page-65-0)

<span id="page-63-0"></span>Az Epson Projector Management szoftver frissítéséhez vagy eltávolításához kövesse az alábbi utasításokat.

#### g **Kapcsolódó hivatkozások**

- ["A szoftver legfrissebb verziójának beszerzése" p.64](#page-63-3)
- ["Az Epson Projector Management szoftver eltávolítása \(Windows\)" p.64](#page-63-4)

### <span id="page-63-3"></span><span id="page-63-1"></span>**A szoftver legfrissebb verziójának beszerzése**

Elképzelhető, hogy az Epson webhelyén frissítések állnak rendelkezésre a szoftverből és útmutatókból.

Látogasson el ide [epson.sn](http://www.epson.sn).

### <span id="page-63-2"></span>**Az Epson Projector Management szoftver eltávolítása (Windows)**

<span id="page-63-4"></span>Az Epson Projector Management szoftver eltávolításához kövesse az alábbi utasításokat.

![](_page_63_Picture_10.jpeg)

a A szoftver eltávolításához rendszergazdai jogok szükségesek.

![](_page_63_Picture_12.jpeg)

![](_page_63_Picture_13.jpeg)

**2** Zárjon be minden futó alkalmazást.

![](_page_63_Picture_15.jpeg)

c Az összes alkalmazás megjelenítéséhez kattintson a **Start** gombra.

d Kattintson a jobb egérgombbal az **Epson Projector Management Ver.X.XX** lehetőségre, majd válassza az **Eltávolítás** elemet.

Kövesse a képernyőn megjelenő utasításokat.

### **PJLink Felügyelési és Vezérlési Korlátozások <sup>65</sup>**

<span id="page-64-0"></span>Az alábbi funkciók nem állnak rendelkezésre, ha a kivetítő felügyeletét, illetve vezérlését a PJLink segítségével végzi.

- Automatikus keresés (PJLink Class1 kivetítőkhöz)
- Forrás gomb a főképernyőn
- Ütemezés
- E-mail értesítés
- Message Broadcasting
- Naplók mentése (kivéve a Kivetítő adatai opciót)
- Firmware frissítés
- Menübeállítások másolása
- A regisztrált kivetítők cseréjének észlelése

Az alábbi információkat nem lehet beszerezni nem Epson márkájú kivetítőkről.

- Fényforrás felhasználási ideje
- Hátralévő konstans mód
- Hőmérsékleti szint
- Állapotelőzmények
- Felhaszn. előzm.
- Állapot infó
- Funkciók
- Hőmérséklet-előzmény

<span id="page-65-2"></span><span id="page-65-0"></span>A szoftverrel kapcsolatos fontos megjegyzéseket illetően tekintse meg az alábbi szakaszokat.

#### <span id="page-65-6"></span>g **Kapcsolódó hivatkozások**

- ["Szerzői jogi megjegyzés" p.66](#page-65-5)
- ["Tudnivalók a jelölésekről" p.66](#page-65-6)
- ["Általános megjegyzés" p.66](#page-65-7)
- ["Szerzői jog" p.66](#page-65-8)

### <span id="page-65-7"></span><span id="page-65-5"></span><span id="page-65-3"></span><span id="page-65-1"></span>**Szerzői jogi megjegyzés**

Minden jog fenntartva. A kiadvány egyetlen része sem reprodukálható, nem tárolható visszakereső rendszerben, illetve nem továbbítható bármiféle eszközzel, elektronikusan, mechanikusan, fénymásolással, felvétellel vagy bármilyen más módszerrel a Seiko Epson Corporation előzetes írásbeli engedélye nélkül. A dokumentum tartalmának használatára vonatkozóan nem vállalunk szabadalmi felelősséget. A szerző nem vállal felelősséget a kézikönyv tartalmának használatából fakadó károkért.

Sem a Seiko Epson Corporation, sem bármely partnervállalata nem vállal felelősséget a termék vásárlója vagy harmadik fél irányába olyan károkért, veszteségekért, költségekért vagy kiadásokért, amelyek a következőkből származnak: baleset, a termék nem rendeltetésszerű vagy helytelen használata, a termék jogosulatlan módosítása, javítása vagy megváltoztatása, illetve (az Egyesült Államok kivételével) a Seiko Epson Corporation üzemeltetési és karbantartási utasításainak nem pontos betartása.

<span id="page-65-4"></span>A Seiko Epson Corporation nem vállal felelősséget azokért a károkért és problémákért, amelyek a Seiko Epson Corporation által eredeti Epson terméknek vagy Epson által jóváhagyott terméknek nem minősített kiegészítők vagy fogyóeszközök használatából származnak.

<span id="page-65-8"></span>A kézikönyv tartalma minden további tájékoztatás nélkül frissülhet vagy módosulhat.

A kézikönyvben található illusztrációk különbözhetnek a kivetítőtől.

### **Tudnivalók a jelölésekről**

- Microsoft Windows 10 operációs rendszer
- Microsoft Windows 11 operációs rendszer

Ebben az útmutatóban a fenti operációs rendszerek a következőképpen szerepelnek: "Windows 10" és "Windows 11". Ezenkívül az operációs rendszerekre vonatkozhat az összefoglaló "Windows" kifejezés.

### **Általános megjegyzés**

Az EPSON a Seiko Epson Corporation bejegyzett védjegye.

A Microsoft, a Windows, a Windows logó és az SQL Server a Microsoft Corporation védjegye vagy bejegyzett védjegye az Egyesült Államokban és/vagy más országokban.

Az Intel° az Intel Corporation bejegyzett védjegye az Egyesült Államokban és/vagy más országokban.

Az itt használt egyéb terméknevek azonosítási célt szolgálnak, és előfordulhat, hogy tulajdonosaik védjeggyel védték azokat. Az Epson ezekkel a védjegyekkel kapcsolatban semmiféle jogra nem tart igényt.

Szoftverre vonatkozó szerzői jog: Ez a termék szabad felhasználású szoftvereket is felhasznál, valamint olyan szoftvereket, amelyekkel kapcsolatosan ez a vállalat fenntartja magának a jogokat.

### **Szerzői jog**

Az itt közölt információk előzetes értesítés nélkül változhatnak.

© 2023 Seiko Epson Corporation

2023.5 414418900 HU